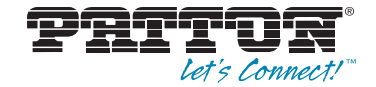

# SmartNode™ 4980A & 4990A Series Multi-Port T1/E1/PRI VoIP eSBC and IAD

User Manual

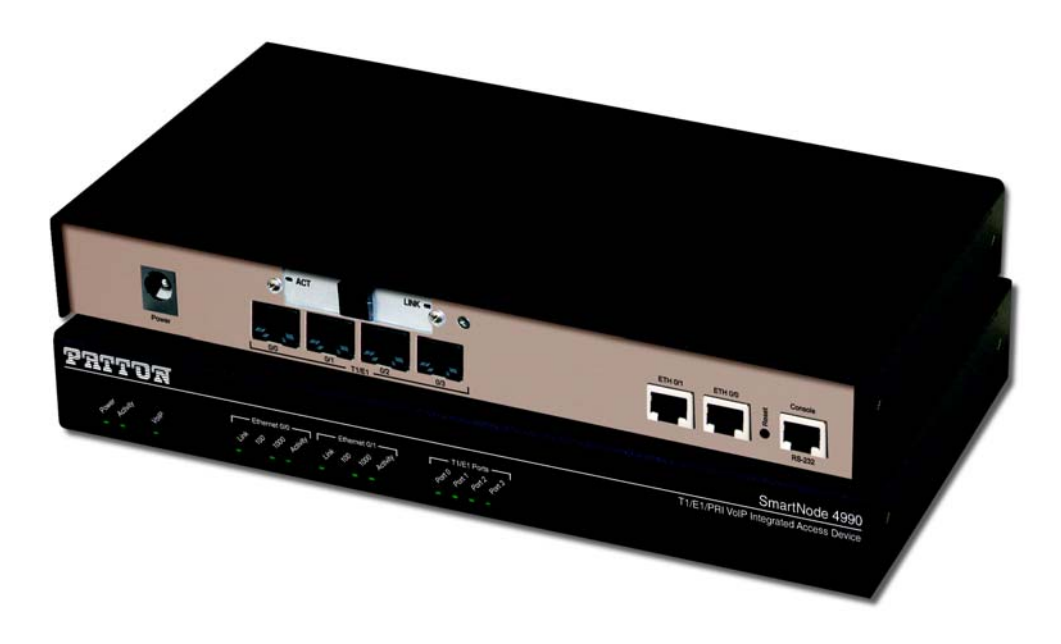

 $C \in$ 

### Important

This is a Class A device and is intended for use in a light industrial environment. It is not intended nor approved for use in an industrial or residential environment.

REGULATORY MODEL NUMBER: 13223D4-001

Note for SN4990A/F models: This product is intended for Fiber SFP modules only. If a copper SFP module is used, it may void the CE Certification.

> Sales Office: **+1 (301) 975-1000** Technical Support: **+1 (301) 975-1007** E-mail: **support@patton.com www.patton.com**

Part Number: **07MSN4980A-90-UM, Rev. G** Revised: **June 13, 2019**

#### **Patton Electronics Company, Inc.**

7622 Rickenbacker Drive Gaithersburg, MD 20879 USA Tel: +1 (301) 975-1000 Fax: +1 (301) 869-9293 Support: +1 (301) 975-1007 Web: www.patton.com E-mail: support@patton.com

#### **Trademark Statement**

The terms *SmartNode* and *Trinity* are trademarks of Patton Electronics Company. All other trademarks presented in this document are the property of their respective owners.

#### **Copyright © 2015–2019 Patton Electronics Company. All rights reserved.**

The information in this document is subject to change without notice. Patton Electronics assumes no liability for errors that may appear in this document.

#### **Important Information**

To use virtual private network (VPN) and/or AES/DES/3DES encryption capabilities with the SmartNode 4980A and 4990A Series, you may need to purchase additional licenses, hardware, software, network connection, and/or service. Contact sales@patton.com or +1 (301) 975-1000 for assistance.

#### **Warranty Information**

The software described in this document is furnished under a license and may be used or copied only in accordance with the terms of such license. For information about the license, see [Appendix G, "End User License](#page-60-0) Agreement" on page 61 or go to www.patton.com.

Patton Electronics warrants all SmartNode components to be free from defects, and will—at our option—repair or replace the product should it fail within one year from the first date of the shipment.

This warranty is limited to defects in workmanship or materials, and does not cover customer damage, abuse or unauthorized modification. If the product fails to perform

as warranted, your sole recourse shall be repair or replacement as described above. Under no condition shall Patton Electronics be liable for any damages incurred by the use of this product. These damages include, but are not limited to, the following: lost profits, lost savings and incidental or consequential damages arising from the use of or inability to use this product. Patton Electronics specifically disclaims all other warranties, expressed or implied, and the installation or use of this product shall be deemed an acceptance of these terms by the user.

# **Summary Table of Contents**

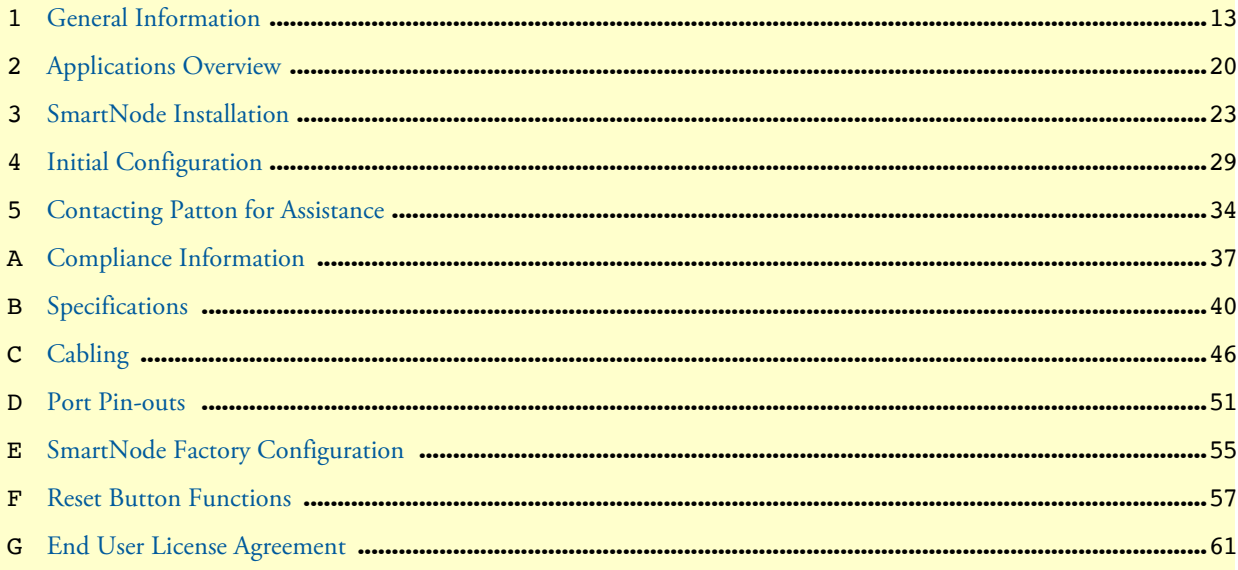

# **Table of Contents**

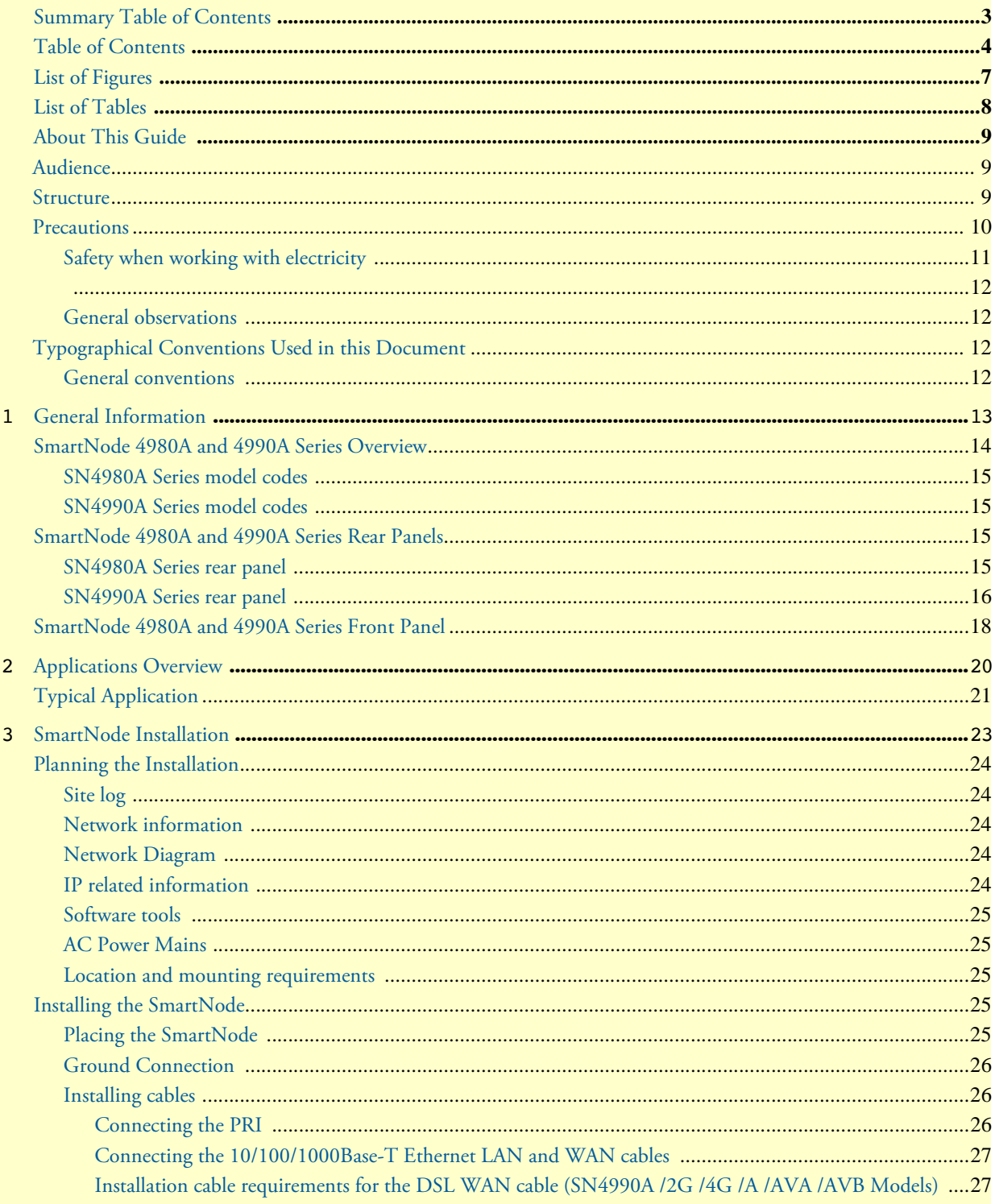

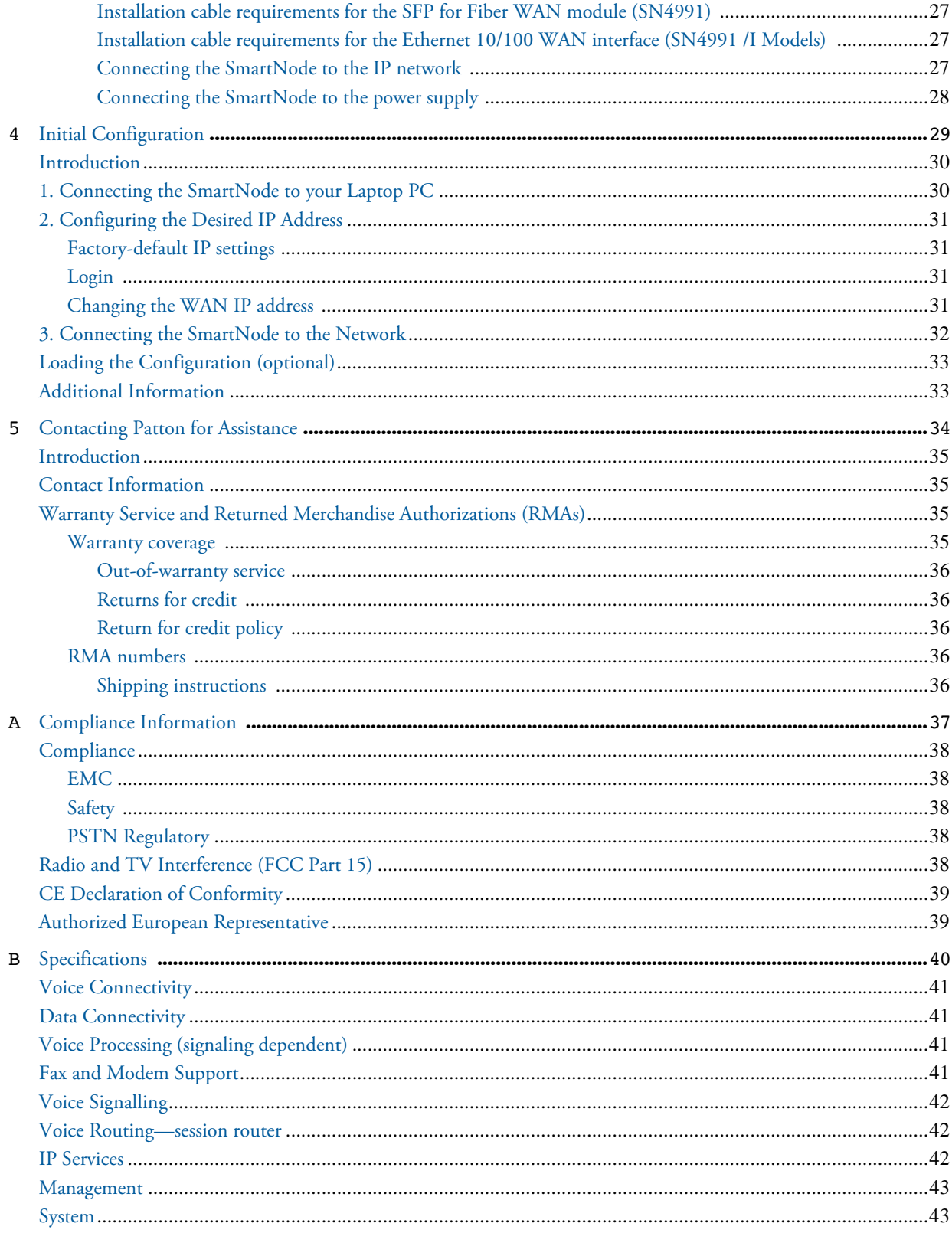

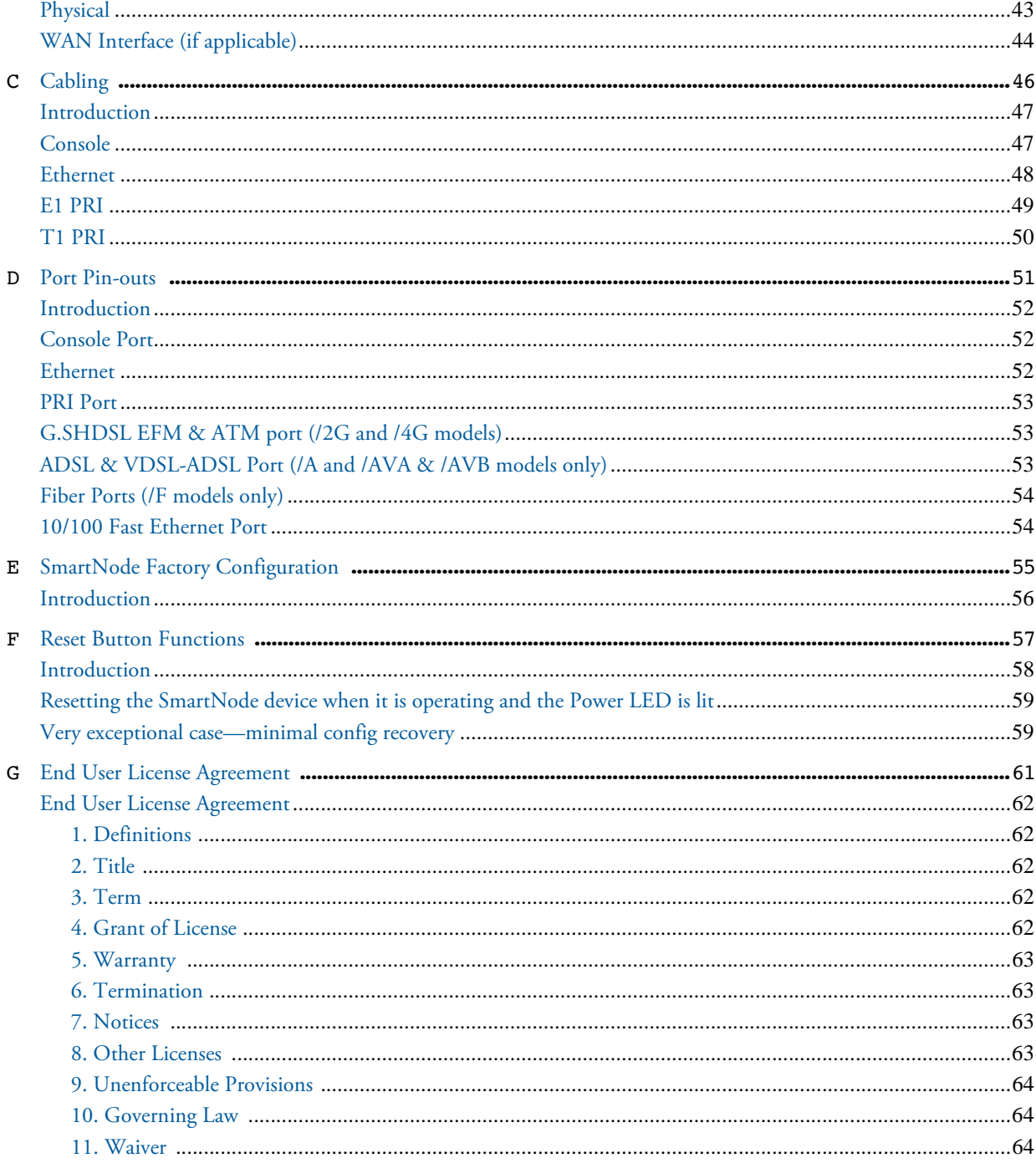

# List of Figures

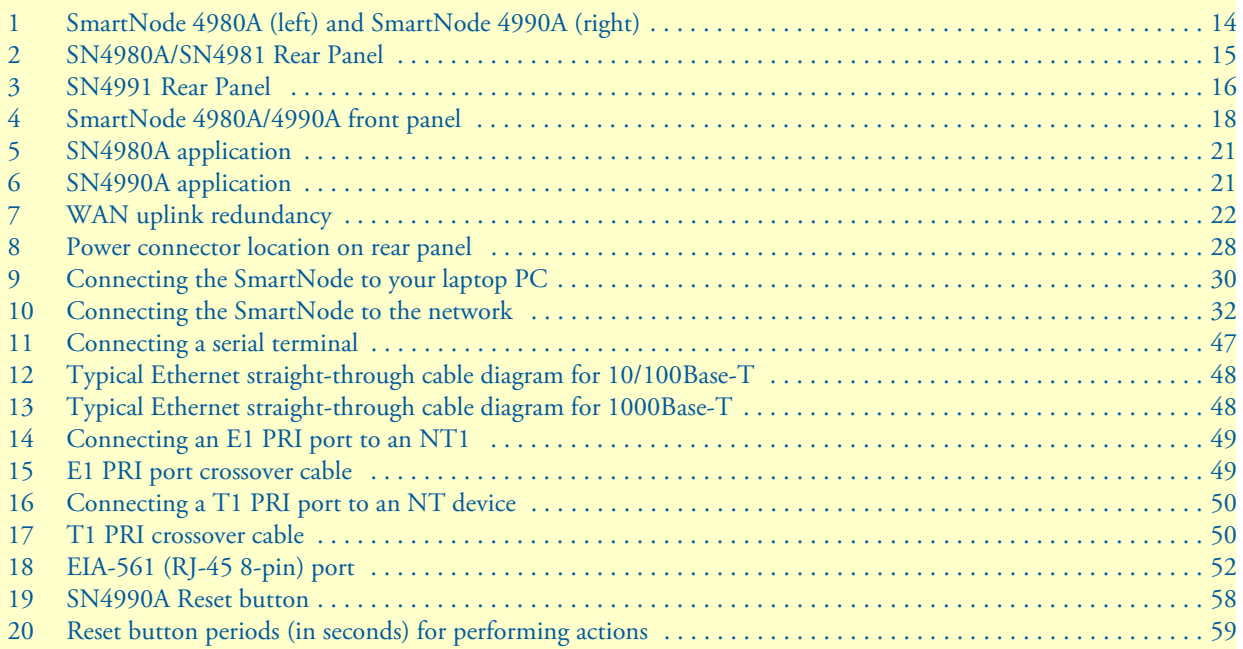

# List of Tables

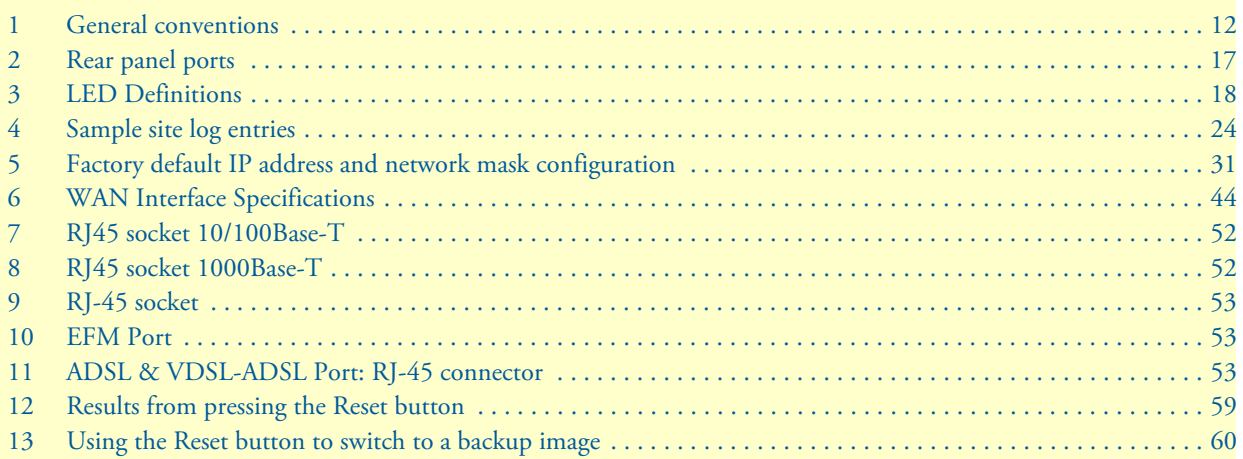

# About This Guide

This guide describes the SmartNode 4980A and 4990A Series hardware, installation and basic configuration. For detailed software configuration information refer to the *Trinity Software Configuration Guide* and the available Configuration Notes.

## <span id="page-8-0"></span>**Audience**

This guide is intended for the following users:

- **Operators**
- **Installers**
- Maintenance technicians

## <span id="page-8-1"></span>**Structure**

This guide contains the following chapters and appendices:

- [Chapter 1 on page 13](#page-12-1) provides information about SmartNode features and capabilities
- [Chapter 2 on page 20](#page-19-1) contains an overview describing SmartNode operation and applications
- [Chapter 3 on page 23](#page-22-1) provides hardware installation procedures
- [Chapter 4 on page 29](#page-28-1) provides quick-start procedures for configuring the SmartNode
- [Chapter 5 on page 34](#page-33-1) contains information on contacting Patton technical support for assistance
- [Appendix A on page 37](#page-36-1) contains compliance information for the SmartNode
- [Appendix B on page 40](#page-39-1) contains specifications for the SmartNodes
- [Appendix C on page 46](#page-45-1) provides cable recommendations
- [Appendix D on page 51](#page-50-1) describes the SmartNode's ports and pin-outs
- [Appendix E on page 55](#page-54-1) lists the factory configuration settings for the SmartNode
- [Appendix F on page 57](#page-56-1) describes the *Reset* button functions
- [Appendix G on page 61](#page-60-0) provides license information that describes acceptable usage of the software provided with the SmartNode

For best results, read the contents of this guide *before* you install the SmartNode.

## <span id="page-9-0"></span>**Precautions**

Notes, cautions, and warnings, which have the following meanings, are used throughout this guide to help you become aware of potential problems. **Warnings** are intended to prevent safety hazards that could result in personal injury. Cautionsare intended to prevent situations that could result in property damage or impaired functioning.

**Note** A note presents additional information or interesting sidelights.

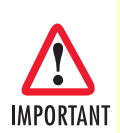

The alert symbol and IMPORTANT heading calls attention to important information.

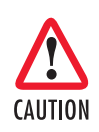

The alert symbol and CAUTION heading indicate a potential hazard. Strictly follow the instructions to avoid property damage.

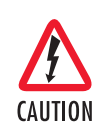

The shock hazard symbol and CAUTION heading indicate a potential electric shock hazard. Strictly follow the instructions to avoid property damage caused by electric shock.

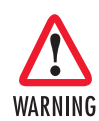

The alert symbol and WARNING heading indicate a potential safety hazard. Strictly follow the warning instructions to avoid personal injury.

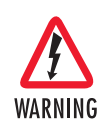

The shock hazard symbol and WARNING heading indicate a potential electric shock hazard. Strictly follow the warning instructions to avoid injury caused by electric shock.

### <span id="page-10-0"></span>**Safety when working with electricity**

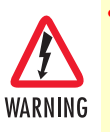

• **Do not open the device when the power cord is connected. For systems without a power switch and without an external power adapter, line voltages are present within the device when the power cord is connected.**

- **For devices with an external power adapter, the power adapter shall be a listed Limited Power Source The mains outlet that is utilized to power the device shall be within 10 feet (3 meters) of the device, shall be easily accessible, and protected by a circuit breaker in compliance with local regulatory requirements.**
- **For AC powered devices, ensure that the power cable used meets all applicable standards for the country in which it is to be installed.**
- **For AC powered devices which have 3 conductor power plugs (L1, L2 & GND or Hot, Neutral & Safety/Protective Ground), the wall outlet (or socket) must have an earth ground.**
- **For DC powered devices, ensure that the interconnecting cables are rated for proper voltage, current, anticipated temperature, flammability, and mechanical serviceability.**
- **WAN, LAN & PSTN ports (connections) may have hazardous voltages present regardless of whether the device is powered ON or OFF. PSTN relates to interfaces such as telephone lines, FXS, FXO, DSL, xDSL, T1, E1, ISDN, Voice, etc. These are known as "hazardous network voltages" and to avoid electric shock use caution when working near these ports. When disconnecting cables for these ports, detach the far end connection first.**
- **Do not work on the device or connect or disconnect cables during periods of lightning activity**

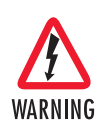

This device contains no user serviceable parts. This device can only be repaired by qualified service personnel.

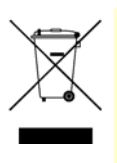

In accordance with the requirements of council directive 2002/96/ EC on Waste of Electrical and Electronic Equipment (WEEE), ensure that at end-of-life you separate this product from other waste and scrap and deliver to the WEEE collection system in your country for recycling.

<span id="page-11-0"></span>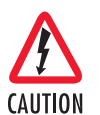

Always follow ESD prevention procedures when removing and replacing cards.

Wear an ESD-preventive wrist strap, ensuring that it makes good skin contact. Connect the clip to an unpainted surface of the chassis frame to safely channel unwanted ESD voltages to ground.

To properly guard against ESD damage and shocks, the wrist strap and cord must operate effectively. If no wrist strap is available, ground yourself by touching the metal part of the chassis.

### <span id="page-11-1"></span>**General observations**

- Clean the case with a soft slightly moist anti-static cloth
- Place the unit on a flat surface and ensure free air circulation
- Avoid exposing the unit to direct sunlight and other heat sources
- Protect the unit from moisture, vapors, and corrosive liquids

# <span id="page-11-2"></span>**Typographical Conventions Used in this Document**

This section describes the typographical conventions and terms used in this guide.

### <span id="page-11-3"></span>**General conventions**

<span id="page-11-4"></span>The procedures described in this manual use the following text conventions:

### Table 1. General conventions

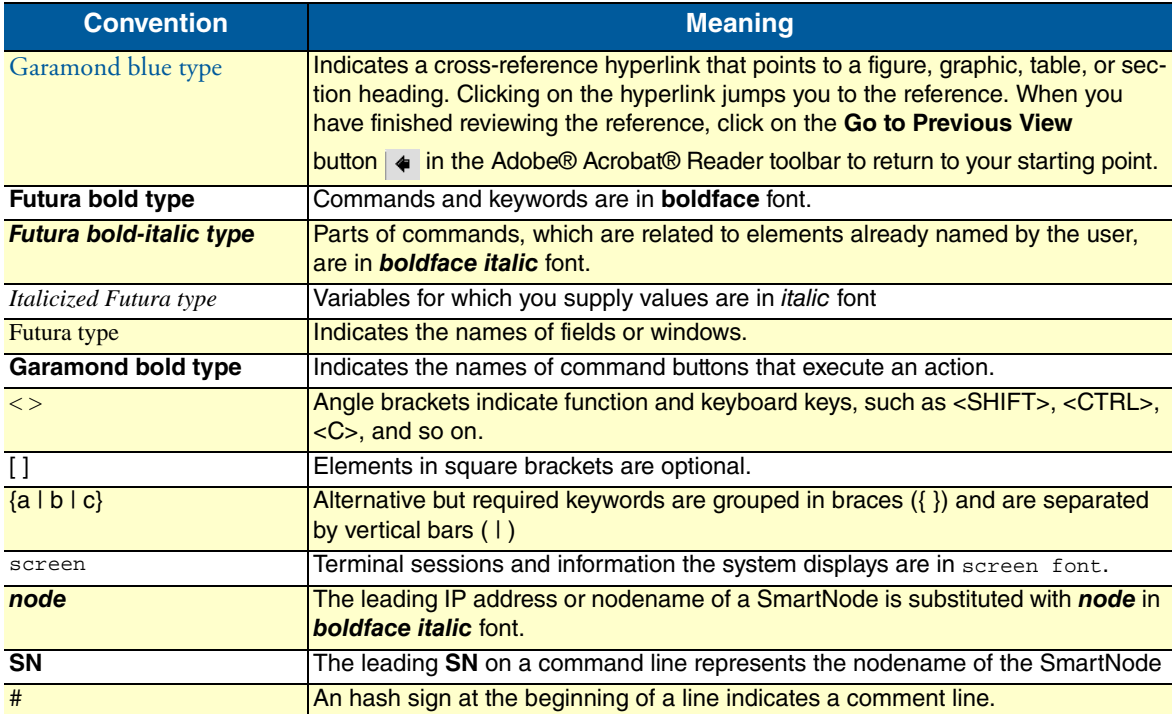

# <span id="page-12-1"></span><span id="page-12-0"></span>**Chapter 1 General Information**

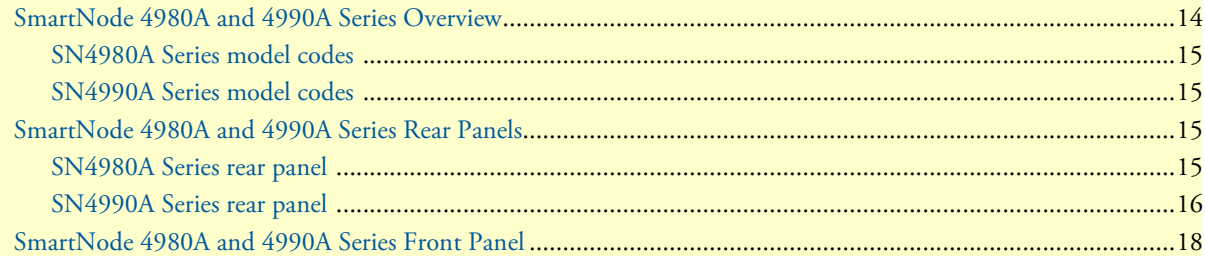

### <span id="page-13-0"></span>**SmartNode 4980A and 4990A Series Overview**

The SmartNode 4980A and 4990A T1/E1 PRI VoIP Router (see [Figure](#page-13-1) 1) combines Universal SIP Trunking, IP routing, VPN/Security, and Quality of Service with high-quality Voice over IP (VoIP) delivered on 1 to 4 Primary Rate Interfaces (PRI T1/E1). This combination paves the way for enterprises' migration to unified communications by integrating legacy telephone systems with PSTN and VoIP networks.

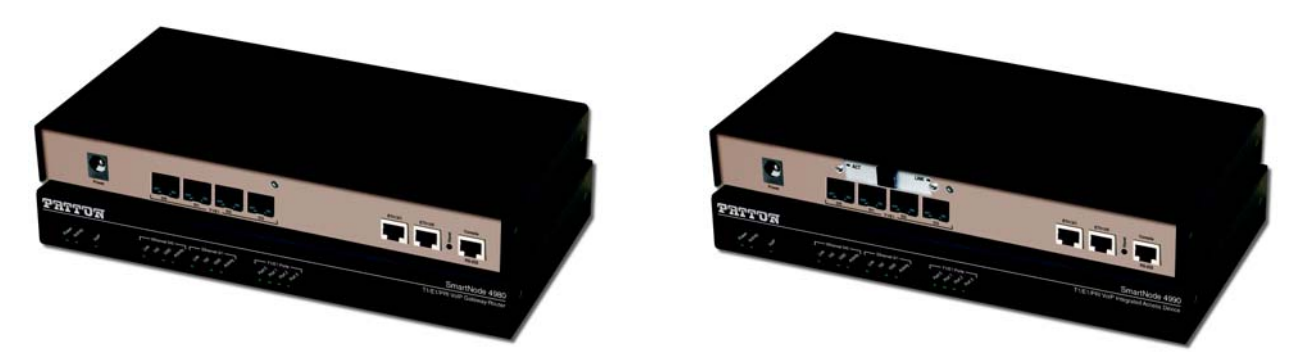

Figure 1. SmartNode 4980A (left) and SmartNode 4990A (right)

<span id="page-13-1"></span>The SmartNode 4980A Gateway-Router and SmartNode 4990A IAD perform the following major functions:

- **Up to 120 VoIP Calls**—Up to 120 simultaneous voice or T.38 fax calls with one to four T1/E1/PRI ports and dual Gigabit Ethernet ports. Use any CODEC or fax on any port, any time.
- **Unified Communications Agent™**—Provides any-to-any multi-path switching with VoIP and data survivability, VoIP-over-VPN (software license—additional charge) security with AES/DES strong encryption, Internet Key Exchange (IKE), and SIP Registrar
- **Universal SIP and T.38 Support**—Softswitch-certified signaling support between all T1 RBS CAS, ISDN PRI, Q.SIG, and SIP.
- **Secure Toll-Quality VoIP**—Patton's DownStreamQoS<sup>™</sup> and Voice-over-VPN with adaptive traffic management and shaping for maximum voice quality and secure voice communication.
- **IP Routing**—RIP v1/v2, BGP, GRE, VRRP, policy-based routing, and loopback interface.
- **Transparent Telephony Features**—Complex number manipulation and mapping for seamless integration with existing infrastructures, CLIP, CLIR, hold, transfer and much more.
- **Management & Provisioning**—Web-based management, SNMP v1-v3, TR-069, Http, Https, Command Line Interface. Automated provisioning for easy large-scale deployments.
- **Optional High Precision Clock**—Delivers DECT PBX interoperability with reliable fax performance.
- **G.SHDSL, VDSL-ADSL, Fiber Broadband or Ethernet Access**—Complete Access Router with integrated:
- G.SHDSL.bis WAN interface (EFM&ATM) delivering symmetrical throughput of up to 11.4 Mbps over four wires or up to 5.7 Mbps over two wires
- VDSL ADSL WAN interface (Annex A,L,M or B,J)with upstream up to 100 Mbps and downstream up to 150 Mbps all supporting ATM QoS with multiple PVCs and outstanding DSLAM interoperability.
- SFP—Fiber WAN 100 Mbps/1000 Mbps
- 3rd RJ45 Ethernet 10/100 Mbps

### <span id="page-14-0"></span>**SN4980A Series model codes**

The SmartNode 4980A-90 series consists of several models. They differ in the number of PRI ports and voice channels supported. All models come equipped with two 10/100/1000Base-T Ethernet ports and high precision Stratum III clock that provides a clock source of < 5 ppm.

For additional s[pecific model information, refer to the product webpage at https://www.patton.com/voip](http://www.patton.com/products/product_detail.asp?id=467)router/sn4980A/

### <span id="page-14-1"></span>**SN4990A Series model codes**

The SmartNode 4990A series consists of several models. They differ in the number of PRI ports and voice channels supported. All SN4990A models come equipped with two 10/100/1000Base-T Ethernet ports and a high precision clock.

For add[itional specific model information, refer to the product webpage at https://www.patton.com/voip-iad/](http://www.patton.com/products/product_detail.asp?id=467) sn4990/

### <span id="page-14-2"></span>**SmartNode 4980A and 4990A Series Rear Panels**

The SmartNode 4980A and 4990A rear panel ports are described in Table [2 on page](#page-16-0) 17.

#### <span id="page-14-3"></span>**SN4980A Series rear panel**

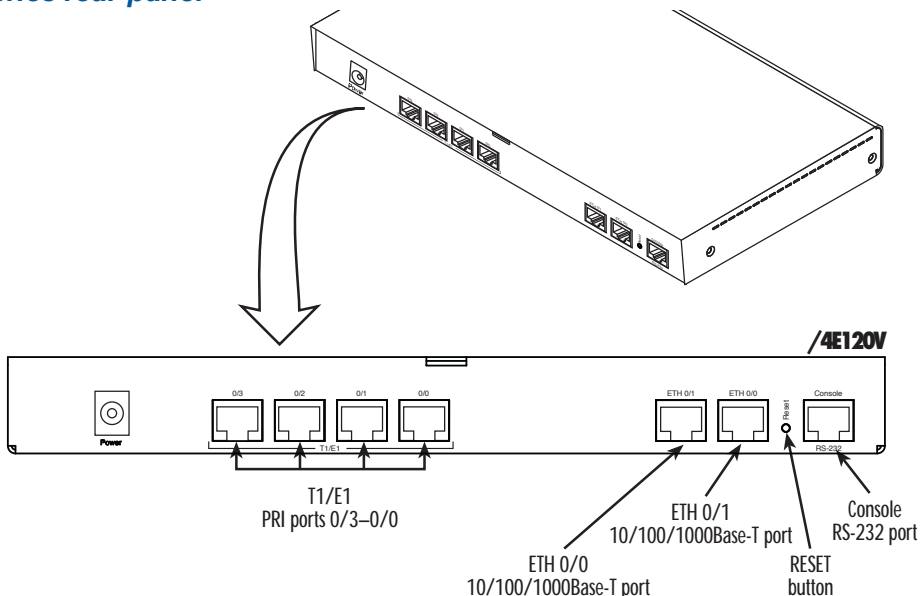

<span id="page-14-4"></span>Figure 2. SN4980A/SN4981 Rear Panel

### <span id="page-15-0"></span>**SN4990A Series rear panel**

<span id="page-15-1"></span>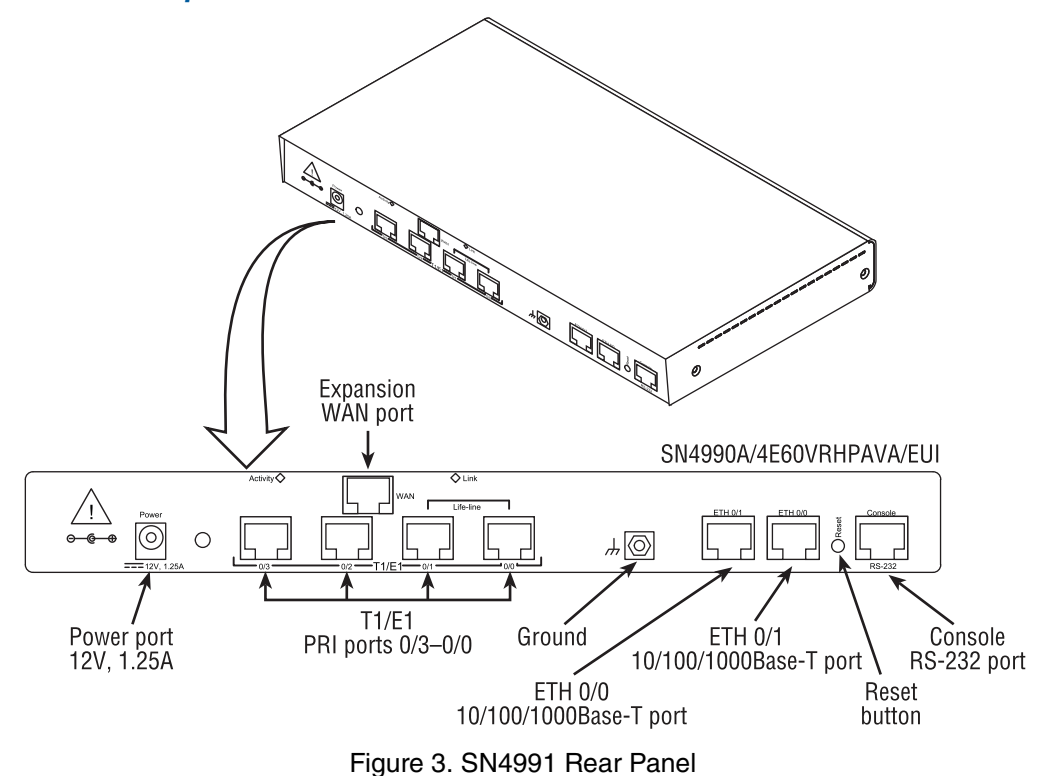

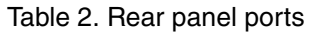

<span id="page-16-0"></span>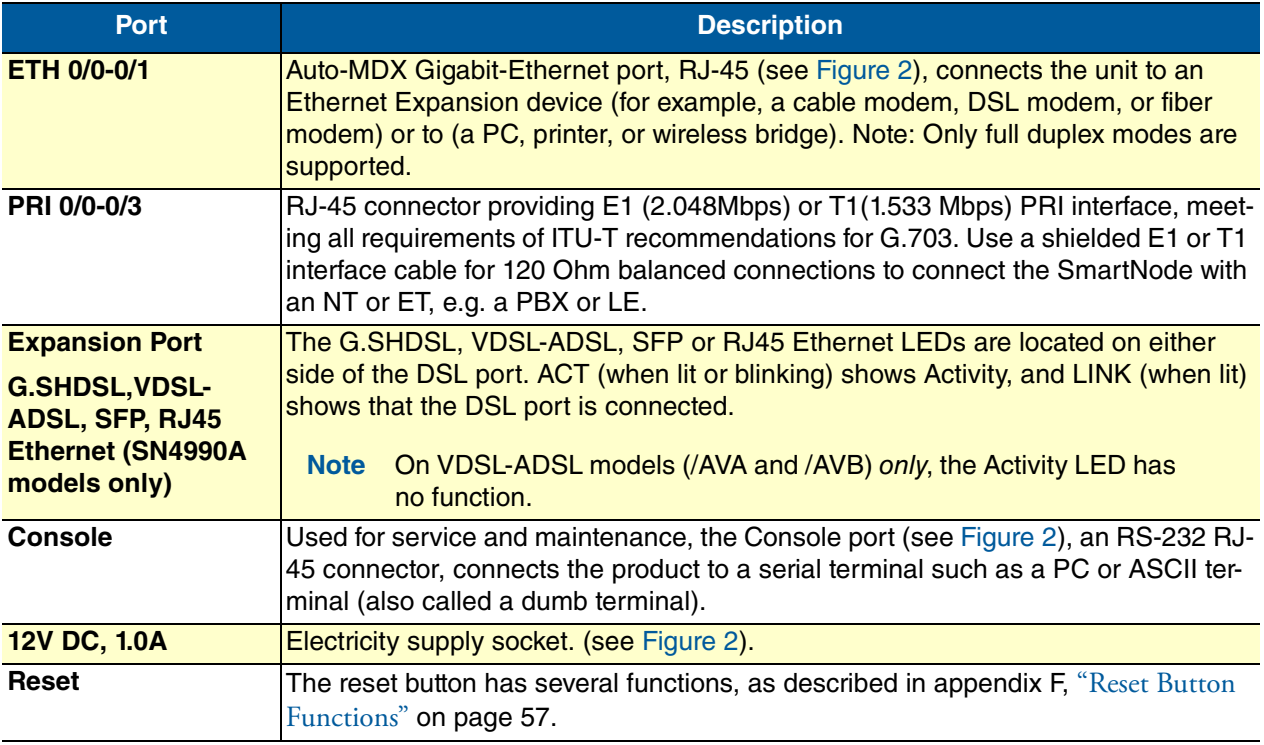

# <span id="page-17-0"></span>**SmartNode 4980A and 4990A Series Front Panel**

[Figure](#page-17-1) 4 shows the SmartNode's front panel LEDs. The LED definitions are listed in [Table](#page-17-2) 3.

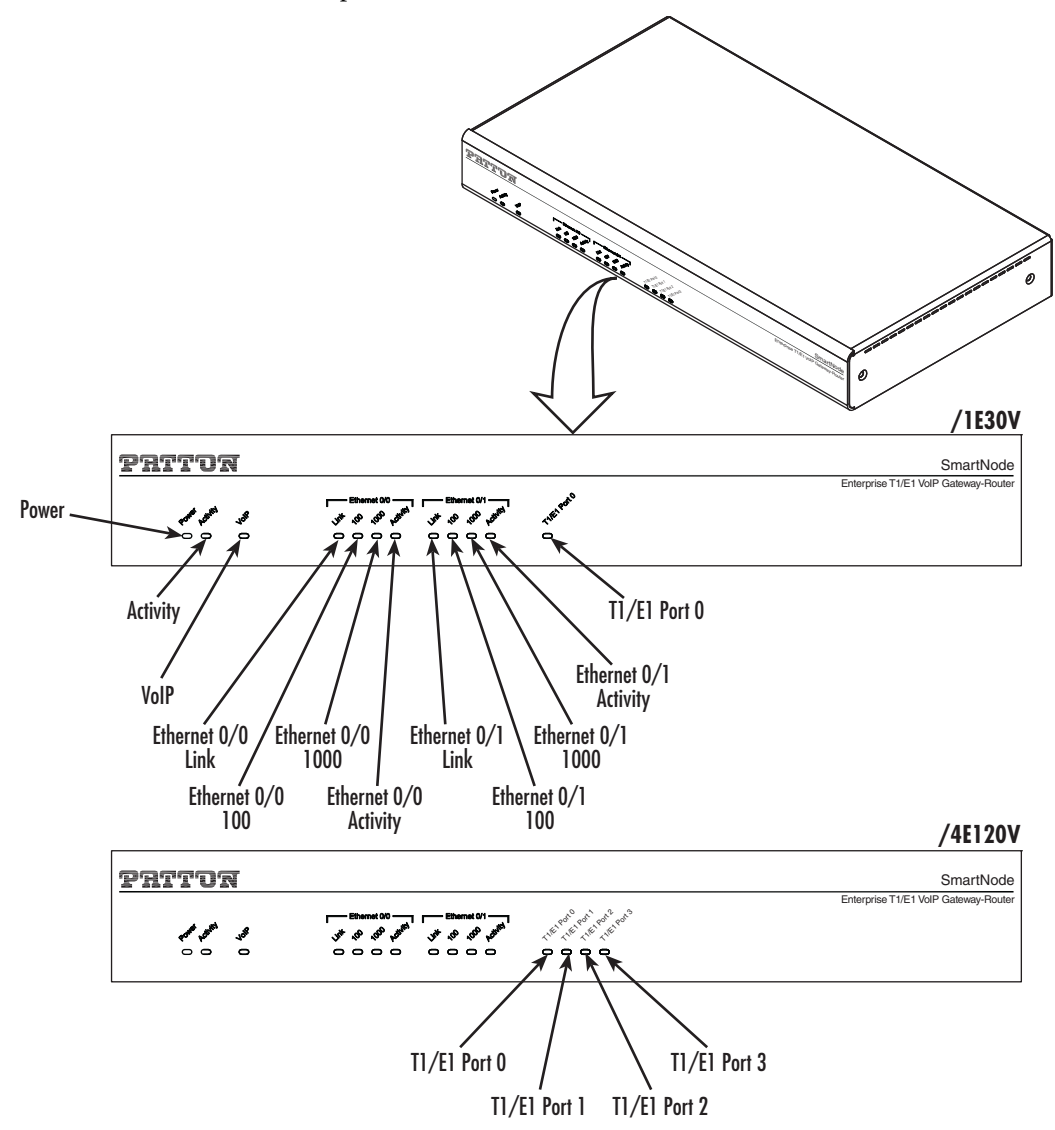

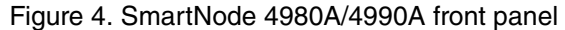

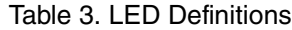

<span id="page-17-2"></span><span id="page-17-1"></span>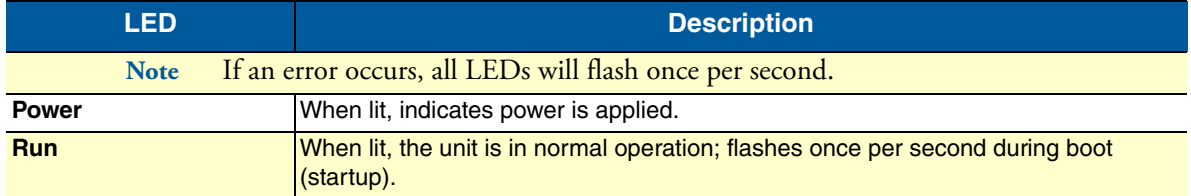

| <b>LED</b>                                     | <b>Description</b>                                                                                                    |  |
|------------------------------------------------|----------------------------------------------------------------------------------------------------|--|
| <b>VolP Link</b>                               | On indicates the gateway is registered to a SIP server, or, in the case of<br>direct routing, has at least one active VoIP connection. |  |
|                                                | Off indicates the unit is not configured or registered, or has no active<br>direct-routed VoIP connection.                             |  |
|                                                | Flashing green indicates that the unit is attempting to register or has<br>failed to register.                                         |  |
| <b>Ethernet Link</b>                           | On when the Ethernet connection on the corresponding port has a link<br>$\bullet$<br>indication.                                       |  |
| <b>Ethernet Speed</b>                          | When the Ethernet Link LED is on, then:                                                                                                |  |
| 10/100                                         | On when the Ethernet is connected to a 100Mb network.                                                                                  |  |
|                                                | Off when the Ethernet is connected to a 10Mb network.<br>$\bullet$                                                                     |  |
| <b>Ethernet Speed</b>                          | On when the Ethernet is connected to a 1000Mb network.<br>$\bullet$                                                                    |  |
| 1000                                           |                                                                                                    |  |
| <b>Ethernet Activity</b>                       | Flashes when data is received or transmitted at the corresponding<br>$\bullet$<br>Ethernet port.                                       |  |
| <b>PRI Link/Status</b>                         | $On = in frame, no errors$<br>$\bullet$                                                                                                |  |
|                                                | $Flash = Error$                                                                                                    |  |
|                                                | Fast Flash = Signal detected but no frame synchronization or acquisition<br>is in process                                              |  |
|                                                | Slow Flash = Framing synchronized, Signaling not established                                                                           |  |
| <b>WAN ACT/Link LEDs (SN4990A models only)</b> |                                                                                                    |  |
| <b>WAN ACT</b>                                 | Flashes when data is received or transmitted                                                                                           |  |
| (Rear panel)                                   | $Off = No$ activity                                                                                                    |  |
|                                                | On VDSL-ADSL models (/AVA and /AVB) only, the Activity<br><b>Note</b><br>LED has no function.                                          |  |
| <b>WAN Link</b>                                | On when the WAN connection on the corresponding port has a link indi-<br>٠                                                             |  |
| (Rear panel)                                   | cation.                                                                                                    |  |
|                                                | Off when there is no WAN connection                                                                                                    |  |

Table 3. LED Definitions (Continued)

# <span id="page-19-1"></span><span id="page-19-0"></span>**Chapter 2 Applications Overview**

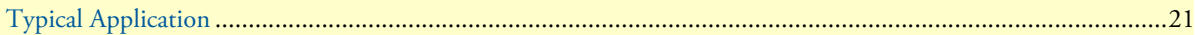

# <span id="page-20-0"></span>**Typical Application**

IP-enable legacy PBX systems with an Enterprise-class SmartNode 4980A VoIP Gateway-Router or Smart-Node 4990A Integrated Access Device.The SN4980A and SN4990A support up to 120 concurrent VoIP calls.

The SN4980A with built-in IP Router enables Enterprises to connect existing PBX systems with advanced IP telephony services and the PSTN. With built-in G.SHDSL(ATM&EFM), ADSL, VDSL or Fiber the SN4990 enables Broadband Providers to connect existing PBX systems with advanced IP telephony services and the PSTN.

Combining a VoIP gateway with an IP router, the SmartNode 4980A and 4990A Series adds QoS and VPN security, making it the ideal solution for secure prioritized communications.

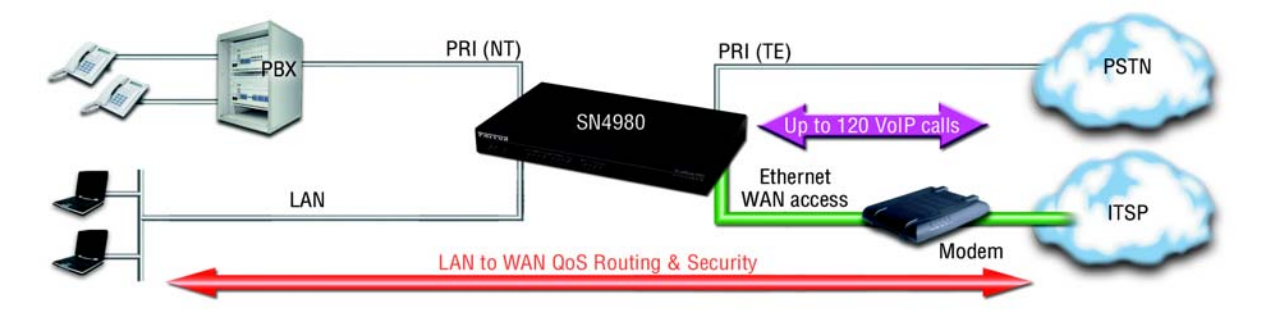

Figure 5. SN4980A application

<span id="page-20-2"></span><span id="page-20-1"></span>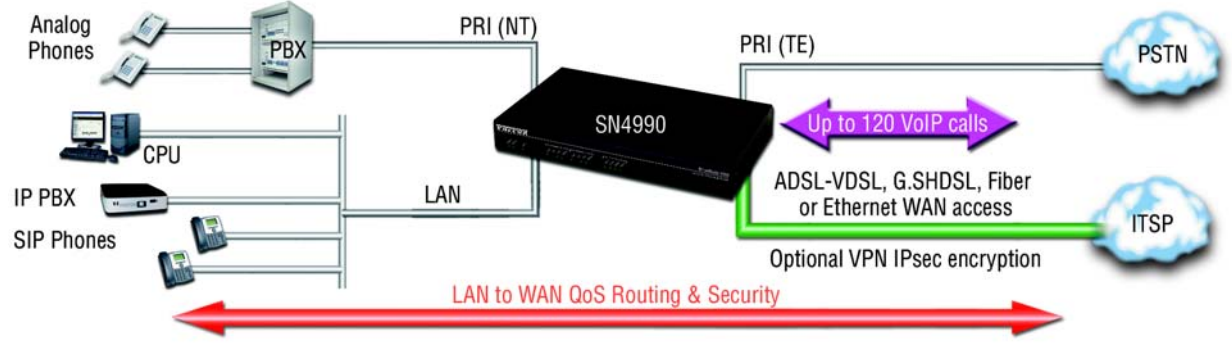

Figure 6. SN4990A application

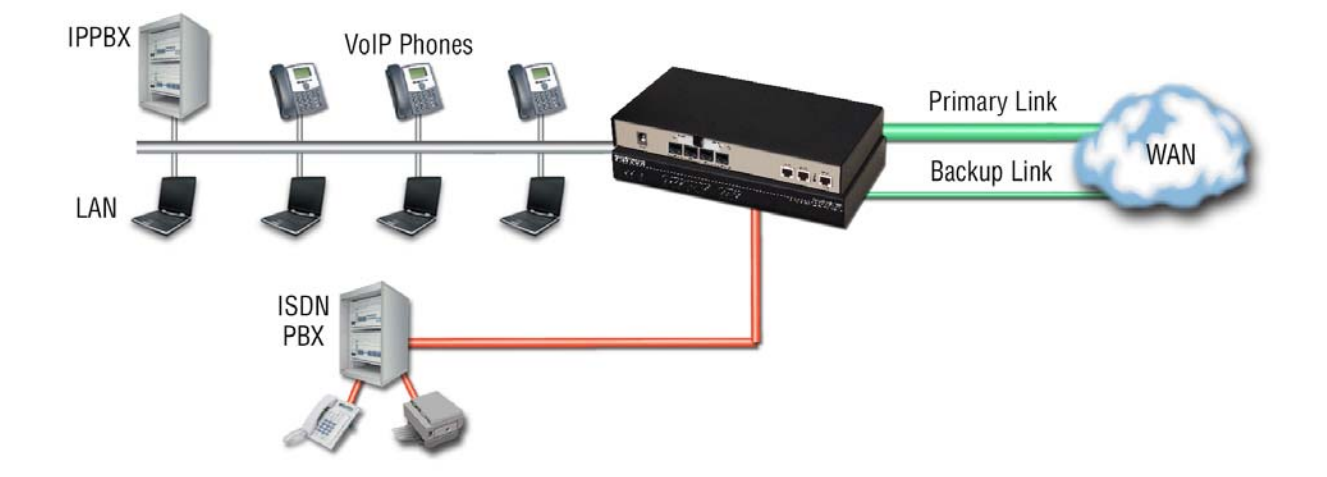

<span id="page-21-0"></span>Figure 7. WAN uplink redundancy

# <span id="page-22-1"></span><span id="page-22-0"></span>**Chapter 3 SmartNode Installation**

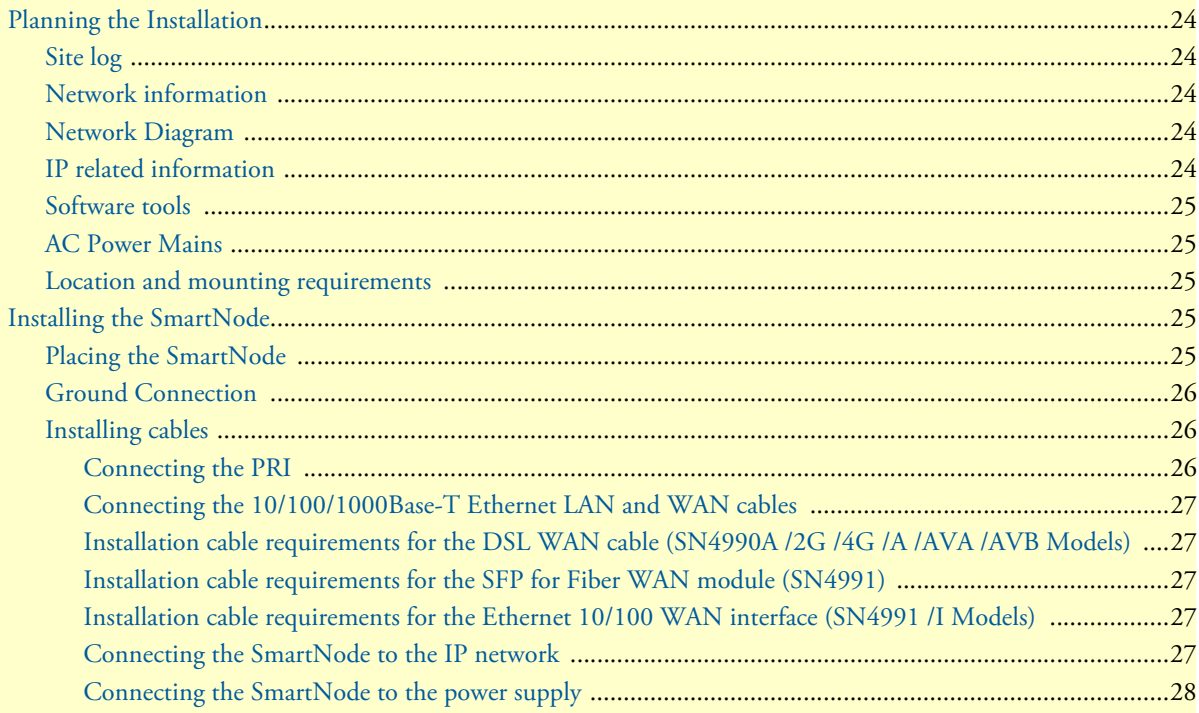

### <span id="page-23-0"></span>**Planning the Installation**

Before installing the SmartNode, the following tasks should be completed:

- **Create a network diagram** (see section ["Network information" on page](#page-23-2) 24)
- **Gather IP related information** (see section ["IP related information" on page](#page-23-4) 24 for more information)
- **Install the hardware and software needed to configure the SmartNode**. (See section ["Software tools" on](#page-24-0)  [page](#page-24-0) 25)
- **Verify power source reliability** (see section ["AC Power Mains" on page](#page-24-1) 25).

After you have finished preparing for installation, go to the section ["Installing the SmartNode" on page](#page-24-3) 25 to install the device.

### <span id="page-23-1"></span>**Site log**

Patton recommends that you maintain a site log to record all actions relevant to the system, if you do not already keep such a log. Site log entries should include information such as listed in [Table](#page-23-5) 4.

<span id="page-23-5"></span>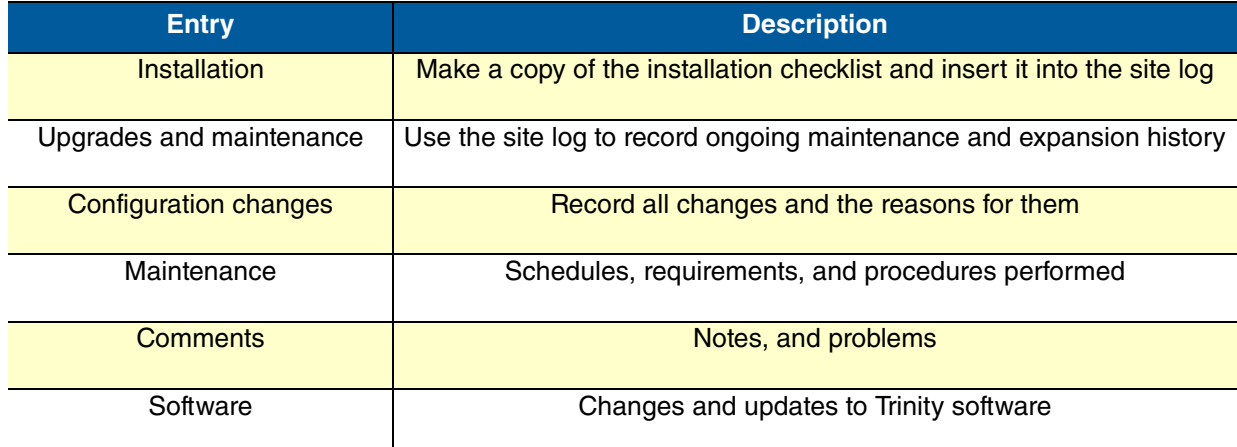

#### Table 4. Sample site log entries

### <span id="page-23-2"></span>**Network information**

Network connection considerations that you should take into account for planning are provided for several types of network interfaces are described in the following sections.

#### <span id="page-23-3"></span>**Network Diagram**

Draw a network overview diagram that displays all neighboring IP nodes, connected elements and telephony components.

### <span id="page-23-4"></span>**IP related information**

Before you can set up the basic IP connectivity for your SmartNode, you should have the following information:

- IP addresses used for Ethernet LAN and WAN ports
- Subnet mask used for Ethernet LAN and WAN ports
- IP addresses and/or URL of SIP servers or Internet telephony services (if used)
- Login and password for PPPoE Access
- Login and password for SIP-based telephony services
- IP addresses of central TFTP server used for configuration upload and download (optional)

#### <span id="page-24-0"></span>**Software tools**

You will need a PC (or equivalent) with Windows Telnet or a program such as *Tera Term Pro Web* to configure the software on your SmartNode.

### <span id="page-24-1"></span>**AC Power Mains**

If you suspect that your AC power is not reliable, for example if room lights flicker often or there is machinery with large motors nearby, have a qualified professional test the power. Patton recommends that you include an uninterruptible power supply (UPS) in the installation to ensure that VoIP service is not impaired if the power fails. Refer to ["Connecting the SmartNode to the power supply" on page](#page-27-0) 28.

#### <span id="page-24-2"></span>**Location and mounting requirements**

The SmartNode is intended to be placed on a desktop or similar sturdy, flat surface that offers easy access to the cables. Allow sufficient space at the rear of the chassis for cable connections. Additionally, you should consider the need to access the unit for future upgrades and maintenance.

**Note** Under the rack mount option, the chassis can be equipped with rack mount ears that allow for use in a 19" rack.

### <span id="page-24-3"></span>**Installing the SmartNode**

SmartNode hardware installation consists of the following:

- Placing the device at the desired installation location (see section ["Placing the SmartNode" on page](#page-24-4) 25)
- Connecting the interface and power cables (see section ["Installing cables"](#page-25-1))

When you finish installing the SmartNode, go to chapter [4, "Initial Configuration" on page](#page-28-1) 29.

#### <span id="page-24-4"></span>**Placing the SmartNode**

Place the unit on a desktop or similar sturdy, flat surface that offers easy access to the cables. The unit should be installed in a dry environment with sufficient space to allow air circulation for cooling.

Note For proper ventilation, leave at least 2 inches (5 cm) to the left, right, front, and rear of the unit.

### <span id="page-25-0"></span>**Ground Connection**

IMPORTANI

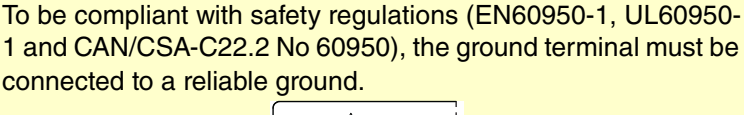

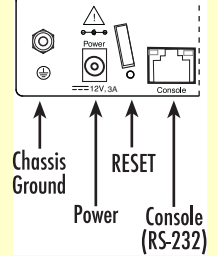

### <span id="page-25-1"></span>**Installing cables**

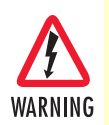

**Do not work on the system or connect or disconnect cables during periods of lightning activity.**

Connect the cables in the following order:

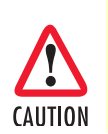

The interconnecting cables shall be acceptable for external use and shall be rated for the proper application with respect to voltage, current, anticipated temperature, flammability, and mechanical serviceability.

- 1. Connect the T1/E1 cables to the PRI T1/E1 ports (see Appendix [C on page](#page-45-1) 46 and [Appendix](#page-50-1) D on [page](#page-50-1) 51).
- 2. Connect the 10/100/1000Base-T Ethernet LAN and WAN (see section ["Connecting the 10/100/](#page-26-0) [1000Base-T Ethernet LAN and WAN cables" on page](#page-26-0) 27)
- 3. Connect the power mains cable (see section ["Connecting the SmartNode to the power supply" on page](#page-27-0) 28)

### <span id="page-25-2"></span>Connecting the PRI

The SmartNode comes with one or four PRI ports. These ports are usually connected to a PBX or switch (local exchange (LE) ). Each PRI T1/E1 port is a RJ-48C receptacle. In most cases, a straight-through RJ-45 can be used to connect the PRI. Each port can be configured as NT (clock master) or TE (clock slave).

For details on the PRI port pin-out and ISDN cables, refer to Appendix C, "Cabling" on page 43 and Appendix D, "port pin-outs" on page 47.

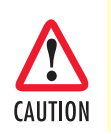

For the ISDN connection to a carrier Network, it shall be connected to a Network Termination Device and not connected directly to an outside POTS line.

### <span id="page-26-0"></span>Connecting the 10/100/1000Base-T Ethernet LAN and WAN cables

The SmartNode has automatic MDX (auto-crossover) detection and configuration on all Ethernet ports. Any of the ports can be connected to a host or switch with a straight-through or cross-over wired cable.

- 1. Connect to the subscriber port of the broadband access modem (DSL, cable, WLL) to *ETH 0/0*.
	- **Note** The SmartNode Ethernet ports operate in Full Duplex mode only. Do not connect to Half Duplex ports. For best results, use auto-negotiation. Auto negotiation is mandatory when using 1000BaseT (Gigabit) Ethernet.
- 2. Connect port ETH 0/1 to your LAN.

For details on the Ethernet port pinout and cables, refer to [Appendix C, "Cabling" on page](#page-45-1) 46 and [Appendix](#page-50-1)  [D, "Port Pin-outs" on page](#page-50-1) 51.

<span id="page-26-1"></span>Installation cable requirements for the DSL WAN cable (SN4990A /2G /4G /A /AVA /AVB Models) The SmartNode Model 4991 comes with an option for a G.SHDSL, VDSL-ADSL or ADSL WAN interface. Use a straight-through RJ-45 cable to connect the DSL port.

For details on the G.SHDSL port pinout, refer to section ["G.SHDSL EFM & ATM port \(/2G and /4G mod](#page-52-7)[els\)" on page](#page-52-7) 53.

For details on the VDSL and ADSL port pinout, refer to section ["ADSL & VDSL-ADSL Port \(/A and /AVA & /](#page-52-6) [AVB models only\)" on page](#page-52-6) 53.

### <span id="page-26-2"></span>Installation cable requirements for the SFP for Fiber WAN module (SN4991)

[The SmartNode Model 4991 comes with an option for an SFP for Fiber WAN module. For details about the](http://www.patton.com/products/sfpmodules.asp)  [tested and compatible SFP modules see](http://www.patton.com/products/sfpmodules.asp) http://www.patton.com/products/sfpmodules.asp.

### <span id="page-26-3"></span>Installation cable requirements for the Ethernet 10/100 WAN interface (SN4991 /I Models)

The SmartNode Model 4991 comes with an option for a 3rd Ethernet 10/100 port to be used as a WAN interface for instance. Use a straight through RJ-45 cable to connect the Ethernet WAN port.

For details on the Ethernet port pinout, refer to Appendix [D on page](#page-50-1) 51.

### <span id="page-26-4"></span>Connecting the SmartNode to the IP network

The SmartNode comes with two 10/100/100 Base-Tx Ethernet ports (Gigabit) for connection to an IP network. (Some models come with 3 Ethernet ports, see /I Models). The Ethernet WAN interface is factory-configured as a DHCP client, so you must connect the SmartNode to an IP network that provides a DHCP server.

The Ethernet port (ETH) includes an automatic MDX (auto-crossover) feature that automatically detects the cable configuration and adjusts accordingly. The feature allow you to use a straight-through Ethernet cable to connect to an Ethernet switch. Typically the switch will connect to a router that provides the the local-residential IP network with broadband Internet access.

Using the included black Ethernet cable, connect the RJ-45 Ethernet WAN port on your SmartNode (labeled ETH), to an Ethernet switch on the same network as your PC.

For details on the Ethernet port pinout and cables, refer to Appendix [C on page](#page-45-1) 46 and [Appendix](#page-50-1) D on [page](#page-50-1) 51.

<span id="page-27-0"></span>Connecting the SmartNode to the power supply

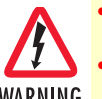

• Do not connect power to the AC Mains at this time.

- The external power adapter shall be a listed Limited Power Source.
	- The 4980A external power supply automatically adjusts to accept an input voltage from 100 to 240 VAC (50/60 Hz). Verify that the proper voltage is present before plugging the power cord into the receptacle. Failure to do so could result in equipment damage.

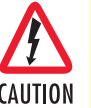

- The external power supply automatically adjusts to accept an input voltage from 100 to 240 VAC (50/60 Hz).
- Verify that the proper voltage is present before plugging the power cord into the receptacle. Failure to do so could result in equipment damage.
- 1. Insert the barrel type connector end of the AC power cord into the *12V DC, 1.0A* port (see [Figure](#page-27-1) 8).
- 2. Insert the female end of the power cord into the internal power supply connector.

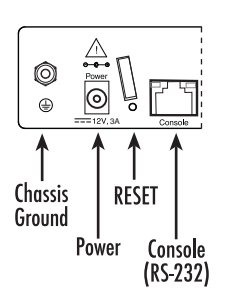

Figure 8. Power connector location on rear panel

- <span id="page-27-1"></span>3. Verify that the AC power cord included with your SmartNode is compatible with local standards. If it is not, refer to chapter [5, "Contacting Patton for Assistance" on page](#page-33-1) 34 to find out how to replace it with a compatible power cord.
- 4. Connect the male end of the power cord to an appropriate power outlet.
- 5. Verify that the green *Power* LED is lit (see [Figure](#page-27-1) 8).

# <span id="page-28-1"></span><span id="page-28-0"></span>**Chapter 4 Initial Configuration**

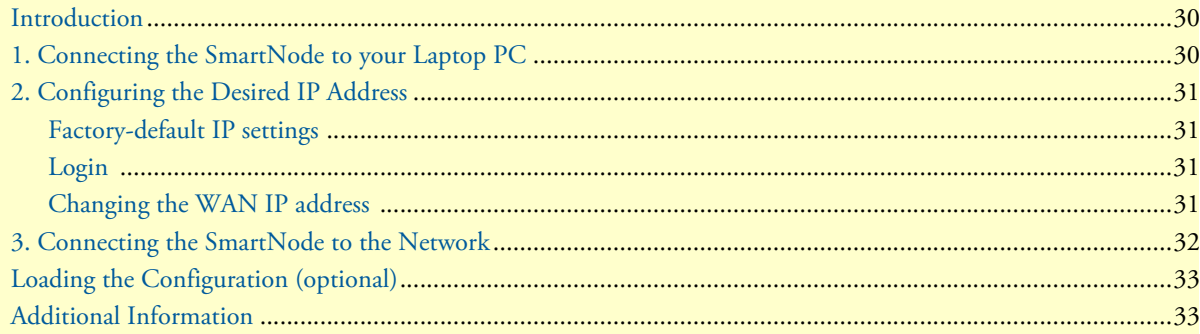

### <span id="page-29-0"></span>**Introduction**

This chapter leads you through the basic steps to set up a new SmartNode and to download a configuration. Setting up a new SmartNode consists of the following main steps:

**Note** If you haven't already installed the SmartNode, refer to chapter [3,](#page-22-1) ["SmartNode Installation" on page](#page-22-1) 23.

- Connecting the SmartNode to your laptop PC
- Configuring the desired IP address
- Connecting the SmartNode to the network
- Loading the configuration (optional)

# <span id="page-29-1"></span>**1. Connecting the SmartNode to your Laptop PC**

First the SmartNode must be connected to the mains power supply with the power cable. Wait until the *Power* LED stops blinking and stays lit constantly. Now the SmartNode is ready.

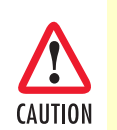

The interconnecting cables shall be acceptable for external use and shall be rated for the proper application with respect to voltage, current, anticipated temperature, flammability, and mechanical serviceability.

The SmartNode 4980A and 4990A Series is equipped with Auto-MDX Ethernet ports, so you can use straightthrough cables for host or switch connections (see [Figure](#page-29-2) 9).

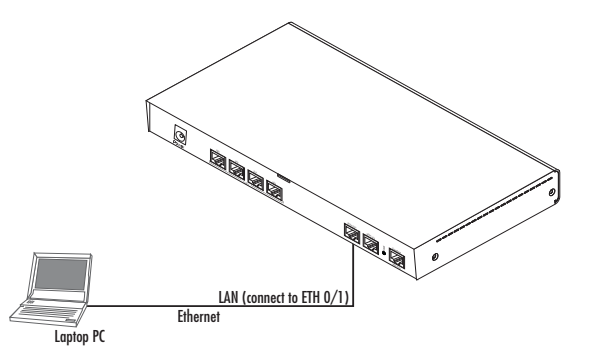

Figure 9. Connecting the SmartNode to your laptop PC

<span id="page-29-2"></span>The SmartNode comes with a built-in DHCP server to simplify configuration. Therefore, to automatically configure the PC for IP connectivity to the SmartNode, the laptop PC must be configured for DHCP. The SmartNode will provide the PC with an IP address. You can check the connection to the SmartNode by executing the ping command from the PC command window as follows:

ping 192.168.1.1

### <span id="page-30-0"></span>**2. Configuring the Desired IP Address**

#### <span id="page-30-1"></span>**Factory-default IP settings**

The factory default configuration for the Ethernet interface IP addresses and network masks are listed in [Table](#page-30-4) 5. Both Ethernet interfaces are activated upon power-up. LAN interface *ETH 0/1 (LAN)* provides a default DHCP server, the WAN interface uses DHCP client to automatically assign the IP address and network mask.

<span id="page-30-4"></span>

|                                           | <b>IP Address</b>         | <b>Network Mask</b> |
|-------------------------------------------|---------------------------|---------------------|
| <b>WAN interface Ethernet 0 (ETH 0/0)</b> | <b>DHCP</b>               | <b>DHCP</b>         |
| LAN interface Ethernet 1 (ETH 0/1)        | 192.168.1.1               | 255.255.255.0       |
| <b>WAN interface Ethernet 2 (ETH 0/2)</b> | <b>DHCP</b>               | <b>DHCP</b>         |
| <b>DHCP address range</b>                 | 192.168.1.10-192.168.1.99 | 255.255.255.0       |

Table 5. Factory default IP address and network mask configuration

If these addresses match with those of your network, go to section ["3. Connecting the SmartNode to the Net](#page-31-0)[work" on page](#page-31-0) 32. Otherwise, refer to the following sections to change the addresses and network masks.

Note For configuring the IP address of the integrated WAN interface (G.SHDSL), please refer to Chapter 5, "G.SHDSL Basic Configuration" on page 36.

### <span id="page-30-2"></span>**Login**

To access the SmartNode, start the Telnet application. Type the default IP address for the SmartNode into the address field: **192.168.1.1**. Accessing your SmartNode via a Telnet session displays the login screen. Type the factory default login: *administrator* and leave the password empty. Press the *Enter* key after the password prompt.

```
login:administrator
password: <Enter>
192.168.1.1>
```
After you have successfully logged in you are in the operator execution mode, indicated by > as command line prompt. With the commands *enable* and *configure* you enter the configuration mode.

192.168.1.1>**enable** 192.168.1.1#**configure** 192.168.1.1(cfg)#

### <span id="page-30-3"></span>**Changing the WAN IP address**

Select the context IP mode to configure an IP interface.

192.168.1.1(cfg)#**context ip router** 192.168.1.1(ctx-ip)[router]#

Now you can set your IP address and network mask for the interface *ETH 0/0 (WAN)*. Within this example a network 172.16.1.0/24 address is assumed. The IP address in this example is set to *172.16.1.99* (you should set this the IP address given to you by your network provider).

```
192.168.1.1(ctx-ip)[router]#interface WAN
192.168.1.1(if-ip)[WAN]#ipaddress 172.16.1.99 255.255.255.0
2002-10-29T00:09:40 : LOGINFO : Link down on interface WAN.
2002-10-29T00:09:40 : LOGINFO : Link up on interface WAN.
172.16.1.99(if-ip)[WAN]#
```
Copy this modified configuration to your new start-up configuration. This will store your changes in non-volatile memory. Upon the next start-up the system will initialize itself using the modified configuration.

```
172.16.1.99(if-ip)[WAN]#copy running-config startup-config
172.16.1.99(if-ip)[WAN]#
```
The SmartNode can now be connected to your network.

### <span id="page-31-0"></span>**3. Connecting the SmartNode to the Network**

In general, the SmartNode will connect to the network via the *WAN (ETH 0/0)* port. This enables the Smart-Node to offer routing services to the PC hosts on *LAN (ETH 0/1)* port. The SmartNode 4980A and 4990A Series is equipped with Auto-MDX Ethernet ports, so you can use straight-through or crossover cables for host or switch connections (see [Figure](#page-31-1) 10).

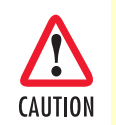

The interconnecting cables shall be acceptable for external use and shall be rated for the proper application with respect to voltage, current, anticipated temperature, flammability, and mechanical serviceability.

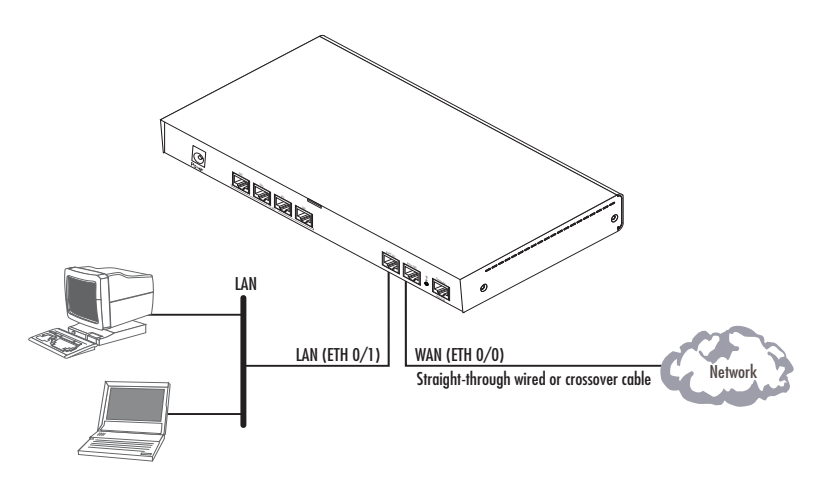

<span id="page-31-1"></span>Figure 10. Connecting the SmartNode to the network

You can check the connection with the ping command from the SmartNode to another host on the network.

172.16.1.99(if-ip)[WAN]#ping <IP Address of the host>

Note If the WAN address is not set to DHCP, to ping a device outside your local LAN you must first configure the default gateway. (For information on configuring the default gateway, refer to section "Set IP addresses" in Appendix C, "Command Summary" of the *Trinity Software Configuration Guide*.)

### <span id="page-32-0"></span>**Loading the Configuration (optional)**

The [WebWizard Community](http://www.patton.com/wizard) provides a collection of Wizards that help to reduce the setup time of a Patton device.

Simply download the appropriate Wizard to your device, execute it locally, and you are ready to do phone calls after the SmartNode has rebooted.

Optionally, you may execute the Wizard that matches your application online, and import the generated .cfg config into the SmartNode device.

In addition to that the [Knowledgebase](http://www.patton.com/support/kb.asp) provides configuration file templates that may fit your application.

**Note** If your application is unique and not covered by any of Patton's configuration templates, you can manually configure the SmartNode instead of loading a configuration file template. In that case, refer to the *Trinity Command Line Reference Guide* for information on configuring the Trinity device.

In this example we assume the TFTP server on the host with the IP address 172.16.1.11 and the configuration named *SN.cfg* in the root directory of the TFTP server.

172.16.1.99(if-ip)[WAN]#copy tftp://172.16.1.11/sn.cfg startup-config 172.16.1.99(if-ip)[WAN]#

After the SmartNode device has been rebooted the new startup configuration will be activated.

172.16.1.99(if-ip)[WAN]#**reload** Press 'yes' to restart, 'no' to cancel :**yes** The system is going down NOW

### <span id="page-32-1"></span>**Additional Information**

For detailed information about configuring and operating guidance, set-up procedures, and troubleshooting, refer to the *Trinity Command Line Reference Guide* available online at www.patton.com/manuals.

# <span id="page-33-1"></span><span id="page-33-0"></span>**Chapter 5 Contacting Patton for Assistance**

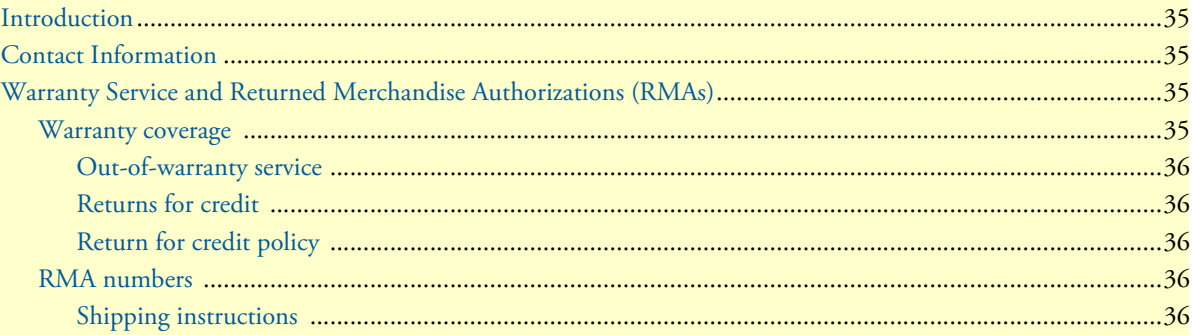

### <span id="page-34-0"></span>**Introduction**

This chapter contains the following information:

- ["Contact Information"](#page-34-1)—describes how to contact Patton technical support for assistance.
- ["Warranty Service and Returned Merchandise Authorizations \(RMAs\)"](#page-34-2)—contains information about the warranty and obtaining a return merchandise authorization (RMA).

## <span id="page-34-1"></span>**Contact Information**

Patton Electronics offers a wide array of free technical services. If you have questions about any of our other products we recommend you begin your search for answers by using our technical knowledge base. Here, we have gathered together many of the more commonly asked questions and compiled them into a searchable database to help you quickly solve your problems.

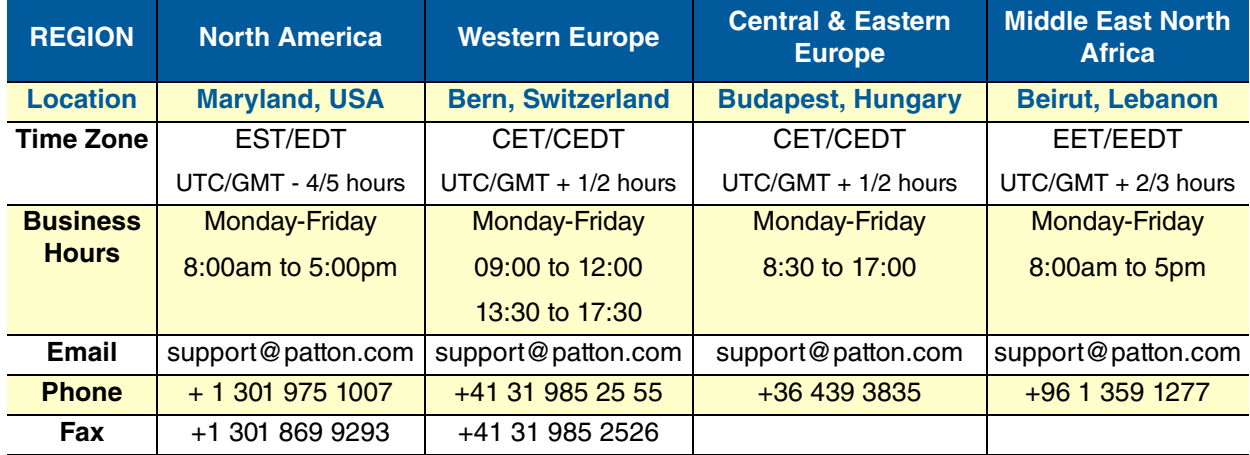

## <span id="page-34-4"></span><span id="page-34-2"></span>**Warranty Service and Returned Merchandise Authorizations (RMAs)**

Patton Electronics is an ISO-9001 certified manufacturer and our products are carefully tested before shipment. All of our products are backed by a comprehensive warranty program.

**Note** If you purchased your equipment from a Patton Electronics reseller, ask your reseller how you should proceed with warranty service. It is often more convenient for you to work with your local reseller to obtain a replacement. Patton services our products no matter how you acquired them.

### <span id="page-34-3"></span>**Warranty coverage**

Our products are under warranty to be free from defects, and we will, at our option, repair or replace the product should it fail within one year from the first date of shipment. Our warranty is limited to defects in workmanship or materials, and does not cover customer damage, lightning or power surge damage, abuse, or unauthorized modification.

### <span id="page-35-0"></span>Out-of-warranty service

Patton services what we sell, no matter how you acquired it, including malfunctioning products that are no longer under warranty. Our products have a flat fee for repairs. Units damaged by lightning or other catastrophes may require replacement.

### <span id="page-35-1"></span>Returns for credit

Customer satisfaction is important to us, therefore any product may be returned with authorization within 30 days from the shipment date for a full credit of the purchase price. If you have ordered the wrong equipment or you are dissatisfied in any way, please contact us to request an RMA number to accept your return. Patton is not responsible for equipment returned without a Return Authorization.

### <span id="page-35-2"></span>Return for credit policy

- Less than 30 days: No Charge. Your credit will be issued upon receipt and inspection of the equipment.
- 30 to 60 days: We will add a 20% restocking charge (crediting your account with 80% of the purchase price).
- Over 60 days: Products will be accepted for repairs only.

### <span id="page-35-3"></span>**RMA numbers**

RMA numbers are required for all product returns. You can obtain an RMA by doing one of the following:

- Completing a request on the RMA Request page in the *Support* section at **www.patton.com**
- By calling **+1 (301) 975-1007** and speaking to a Technical Support Engineer
- By sending an e-mail to **returns@patton.com**

All returned units must have the RMA number clearly visible on the outside of the shipping container. Please use the original packing material that the device came in or pack the unit securely to avoid damage during shipping.

### <span id="page-35-4"></span>Shipping instructions

The RMA number should be clearly visible on the address label. Our shipping address is as follows:

**Patton Electronics Company** RMA#: xxxx 7622 Rickenbacker Dr. Gaithersburg, MD 20879-4773 USA

Patton will ship the equipment back to you in the same manner you ship it to us. Patton will pay the return shipping costs.

# <span id="page-36-1"></span><span id="page-36-0"></span>**Appendix A Compliance Information**

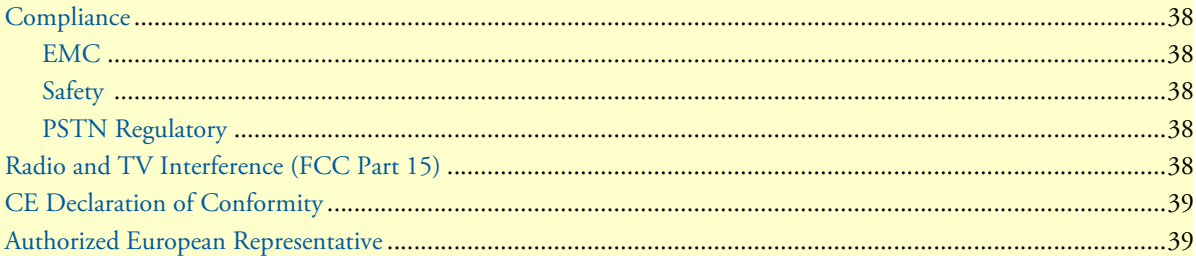

### <span id="page-37-0"></span>**Compliance**

### <span id="page-37-1"></span>**EMC**

- FCC Part 15, Class A
- EN55032, Class A
- EN55024

### <span id="page-37-2"></span>**Safety**

- UL 62368-1/CSA C22.2 N0. 62368-1
- IEC/62368-1
- AS/NZS 62368-1

### <span id="page-37-3"></span>**PSTN Regulatory**

- FCC Part 68
- CS-03
- TBR 4
- TBR 12 & 13
- AS/ACIF S016
- AS/ACIF S038
- AS/ACIF S043 (G.SHDSL card)
- NZ ISDN Layer 3 Supplement

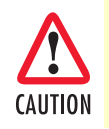

For the ISDN connection to a carrier network, it shall be connected to a network termination device and not connected directly to an outside POTS line.

# <span id="page-37-4"></span>**Radio and TV Interference (FCC Part 15)**

This equipment generates and uses radio frequency energy, and if not installed and used properly—that is, in strict accordance with the manufacturer's instructions—may cause interference to radio and television reception. This equipment has been tested and found to comply with the limits for a Class A computing device in accordance with the specifications in Subpart B of Part 15 of FCC rules, which are designed to provide reasonable protection from such interference in a commercial installation. However, there is no guarantee that interference will not occur in a particular installation. If the equipment causes interference to radio or television reception, which can be determined by disconnecting the cables, try to correct the interference by one or more of the following measures: moving the computing equipment away from the receiver, re-orienting the receiving antenna, and/or plugging the receiving equipment into a different AC outlet (such that the computing equipment and receiver are on different branches).

## <span id="page-38-0"></span>**CE Declaration of Conformity**

We certify that the apparatus identified above conforms to the requirements of Council Directive 2014/30/EU on the approximation of the laws of the member states relating to electromagnetic compatibility; Council Directive 2014/35/EU on the approximation of the laws of the member states relating to electrical equipment designed for use within certain voltage limits; Council Directive 2011/65/EU as modified by Council Directive 2015/863/EU on the approximation of the laws of the member states relating to RoHS and REACH compliance; and Council Directive 2009/125/EC establishing a framework for the setting of ecodesign requirements for energy-related products.

## <span id="page-38-1"></span>**Authorized European Representative**

Martin Green **European Compliance Services Limited** Milestone house Longcot Road Shrivenham SN6 8AL, UK

# <span id="page-39-1"></span><span id="page-39-0"></span>**Appendix B Specifications**

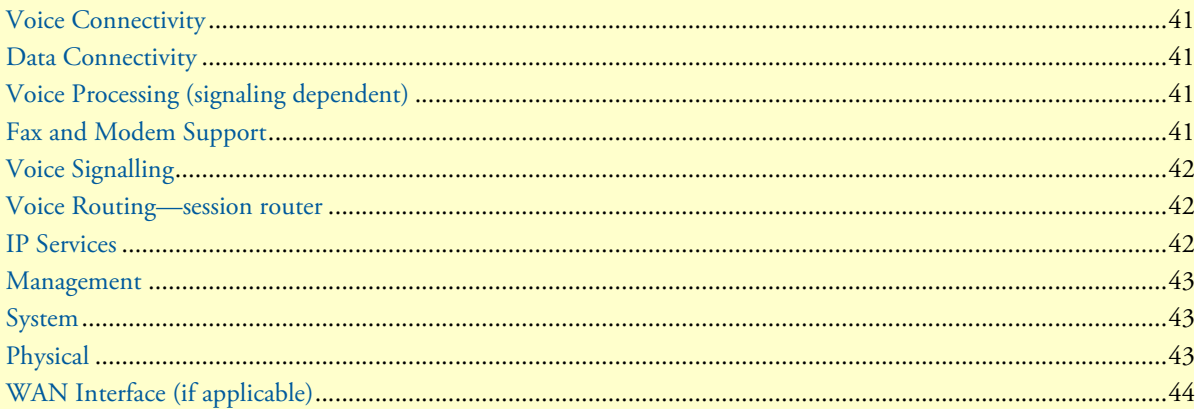

Note Refer to the *software feature matrix* for the most up-to-date specifications.

## <span id="page-40-0"></span>**Voice Connectivity**

1 or 4 PRI T1/E1 ports on RJ48C connectors

Net/User configurable per port

Each port can be slave or master clock

Each port can be used to synchronize to an external clock master

Failover relay between ports 0/0 - 0/1 and 0/2 - 0/3 for specific models (/R in SKU code)

### <span id="page-40-1"></span>**Data Connectivity**

Two 10/100/1000Base-Tx Gigabit Ethernet ports All ports full duplex, autosensing, auto-MDX

### <span id="page-40-2"></span>**Voice Processing (signaling dependent)**

Up to 120 full-duplex channels with Voice CODECS:

- G.711 A-Law/ $\mu$ -Law (64 kbps)
- G.726 (ADPCM 16, 24, 32, 40 kbps)
- G.723.1 (5.3 or 6.3 kbps)
- G.729ab (8 kbps)
- Transparent ISDN data

G.168 echo cancellation (128 ms)

Up to 120 simultaneous voice or T.38 fax calls

DTMF detection and generation

Carrier tone detection and generation

Silence suppression and comfort noise

Adaptive and configurable dejitter buffer

Configurable tones (dial, ringing, busy)

Configurable transmit packet length

RTP/RTCP (RFC 1889)

### <span id="page-40-3"></span>**Fax and Modem Support**

Automatic fax and modem detection Codec fallback for modem-bypass T.38 Fax-Relay (Gr. 3 Fax, 9.6 k, 14.4 k) G.711 Fax-Bypass

# <span id="page-41-0"></span>**Voice Signalling**

SIPv2 SIP call transfer, redirect SIPv2, SIPv2 over IPv6, SIPv2 over TLS Overlap or en-bloc dialing DTMF in-band, out-of-band Configurable progress tones

### <span id="page-41-1"></span>**Voice Routing—session router**

Local switching (hairpinning) Least cost routing Interface huntgroups Call-Distribution groups

Number blocking

Call Routing Criteria:

- Interface
- Calling/called party number
- Time of day, day of week, date
- ISDN bearer capability
- Various other information elements (IEs) of the ISDN setup
- Wildcard and regular expression matching

Regular expression number manipulation functions:

- Replace numbers
- Add/remove digits
- Pattern matching and replacement

# <span id="page-41-2"></span>**IP Services**

IPv4 & IPv6 router (Dual Stack)

Routing functionalities:

- Programmable static routes and policy-routing
- BGP
- GRE
- RIP
- VRRP

OpenVPN, L2TP, IPSec (License at additional charge) ICMP redirect (RFC 792); Packet fragmentation DiffServe/ToS set or queue per header bits Packet Policing discards excess traffic DHCP client and server (IPv4 and IPv6—Dual Stack) DNS client and relay-server, DynDNS

### <span id="page-42-0"></span>**Management**

Patton Cloud Management Web-based GUI; Trinity WEB Wizard Industry standard CLI with remote Telnet and SSH access, fully documented HTTP web management and firmware loading TFTP configuration & firmware loading HTTPS configuration & firmware provisioning SNMP v1, v2, v3 agent (MIB II and private MIB) Built-in diagnostic tools (trace, debug) Secure Auto-provisioning TR-069 config file and software image provisioning

## <span id="page-42-1"></span>**System**

CPU Motorola MPC8360 series operating at 400 MHz

Memory:

- 256 Mbytes RAM (DDR,400MHz)
- 64 Mbytes Flash

### <span id="page-42-2"></span>**Physical**

**Dimensions:** 11.9W x 1.71H x 7.16D inch (302W x 44H x 182mm)

**Weight:** <21 oz. (<600g)

**Power Consumption:** < 16W

**Operating temperature:** 32–104°F (0–40°C)

**Operating humidity:** up to 90%, non condensing

# <span id="page-43-0"></span>**WAN Interface (if applicable)**

**Note** For information on configuring the WAN interface, see Chapter [4, "Initial](#page-28-1)  [Configuration" on page](#page-28-1) 29.

<span id="page-43-1"></span>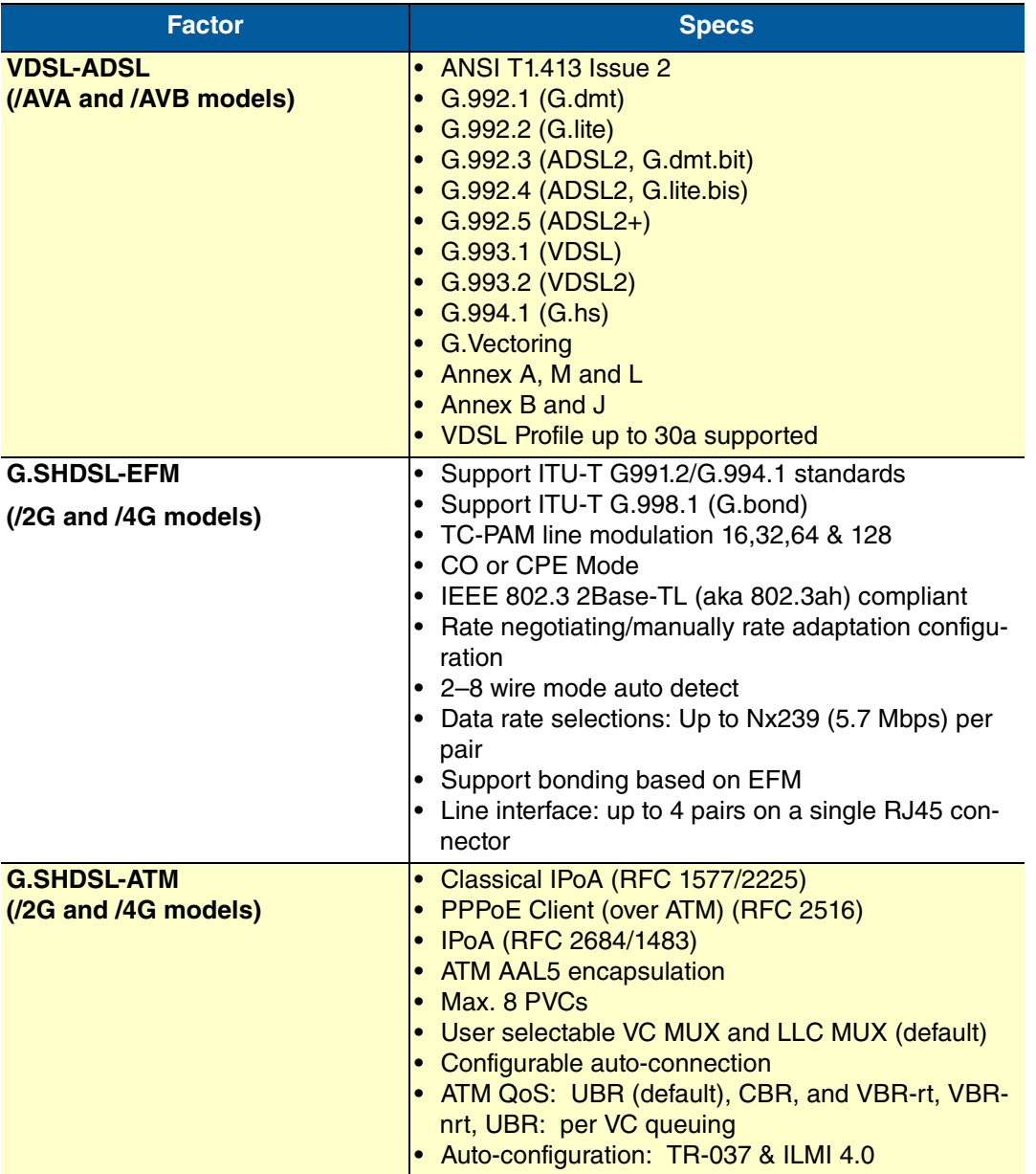

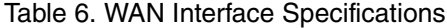

| <b>Factor</b>                     | <b>Specs</b>                                                                                                    |  |
|-----------------------------------|----------------------------------------------------------------------------------------------------|--|
| Interworking/Interoperability     | G.SHDSL Interoperability:<br>$\bullet$<br>- Alcatel                                                                                                   |  |
|                                   | - NEC                                                                                                    |  |
|                                   | - Lucent Anymedia                                                                                                    |  |
|                                   | - Lucent Stinger                                                                                                    |  |
|                                   | <b>BRAS</b> Interoperability:<br>- Cisco                                                                                                    |  |
|                                   | - Redback                                                                                                    |  |
|                                   | - Alcatel-Lucent EVLT-K                                                                                                    |  |
|                                   | - Calix E5-120                                                                                                    |  |
|                                   | - Ericsson Telecom AB EDN612nm                                                                                                    |  |
|                                   | - Adtran, Inc. IU VDSL48J3:ME                                                                                                    |  |
|                                   | - Adtran, Inc. Adtran TA1248V                                                                                                    |  |
|                                   | - Alcatel-Lucent ABLT-D                                                                                                    |  |
| <b>Fiber</b><br>(/F models)       | 100Mbps and 1000Mbps Fiber SFP.<br>$\bullet$<br>(For a list of tested SFP modules, please refer to http:/<br>/www.patton.com/products/sfpmodules.asp) |  |
| Ethernet (ETH 0/2)<br>(/I models) | 10/100Mbps Fast Ethernet R45<br>٠                                                                                                    |  |

Table 6. WAN Interface Specifications

# <span id="page-45-1"></span><span id="page-45-0"></span>**Appendix C Cabling**

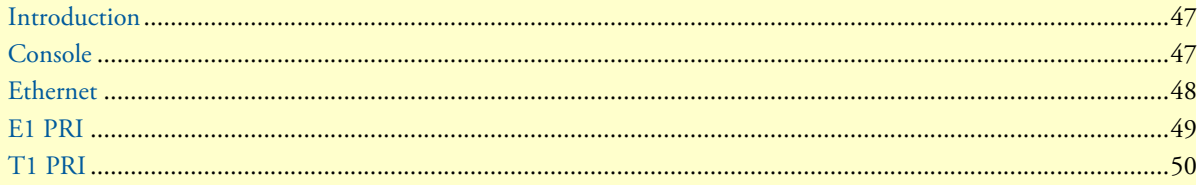

## <span id="page-46-0"></span>**Introduction**

This section provides information on the cables used to connect the SmartNode and the interface cards to the existing network infrastructure and to third party products.

# <span id="page-46-1"></span>**Console**

The SmartNode can be connected to a serial terminal over its serial console port, as depicted in [Figure](#page-46-2) 11.

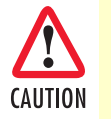

The interconnecting cables shall be acceptable for external use and shall be rated for the proper application with respect to voltage, current, anticipated temperature, flammability, and mechanical serviceability.

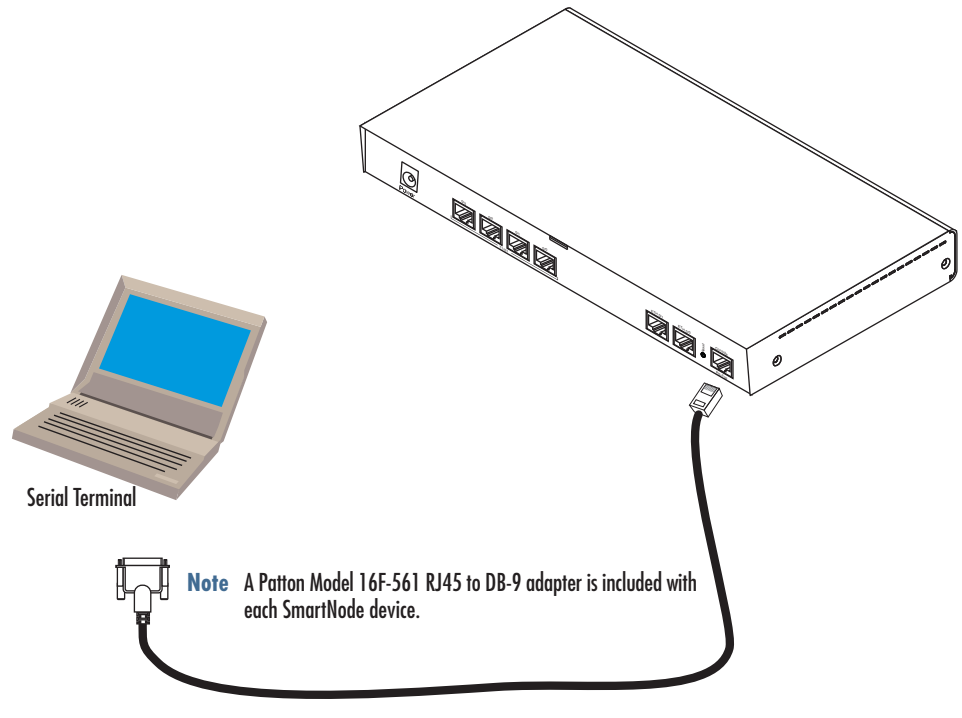

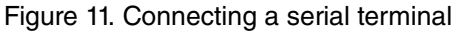

<span id="page-46-2"></span>Note See section ["Console Port" on page](#page-51-6) 52 for console port pin-outs.

### <span id="page-47-0"></span>**Ethernet**

Ethernet devices (10Base-T/100Base-T/1000Base-T) are connected to the SmartNode over a cable with RJ-45 plugs. All Ethernet ports on the SmartNode are Auto-MDX use any straight or crossover cable to connect to switches, PCs or other devices

**Note** For SN4990A /I Model: The 3rd Ethernet port (ETH0/2), only figure 12 below applies. There is no 1000Base-T (Gigabit) Ethernet support on (ETH0/2).

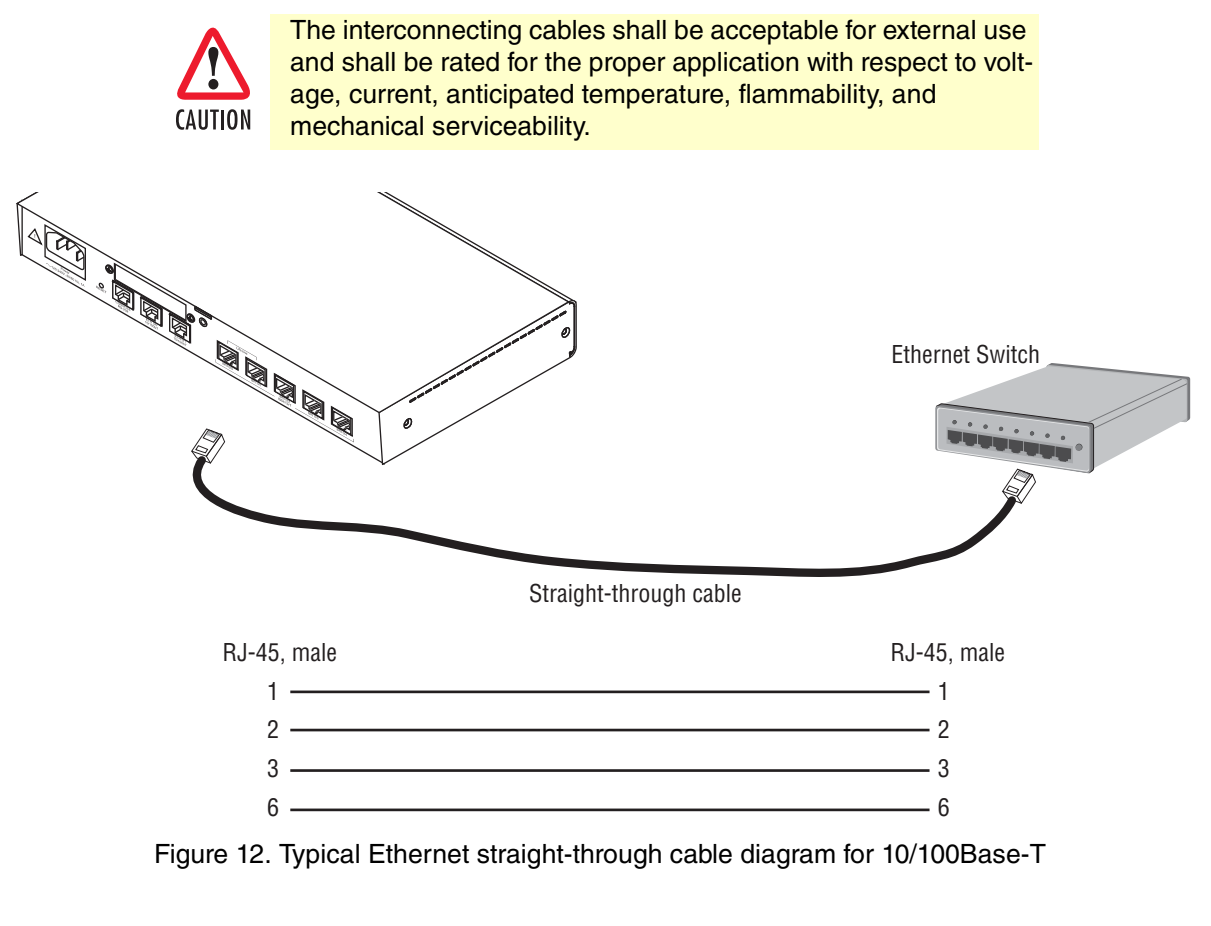

<span id="page-47-1"></span>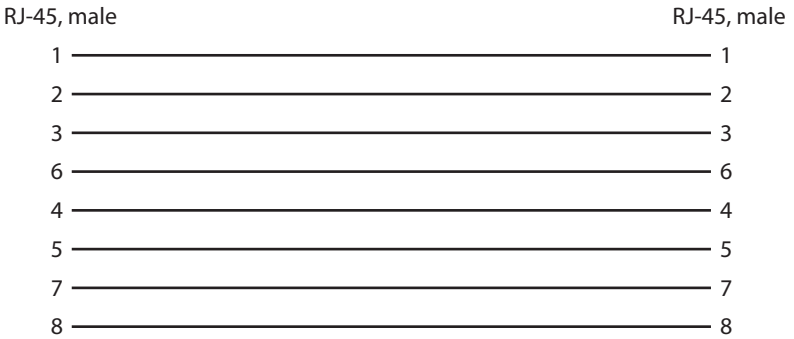

<span id="page-47-2"></span>Figure 13. Typical Ethernet straight-through cable diagram for 1000Base-T

## <span id="page-48-0"></span>**E1 PRI**

The E1 PRI is usually connected to a PBX or switch—local exchange (LE). Type and pin outs of these devices vary depending on the manufacturer. In most cases, a straight-through RJ-45 to RJ-45 can be used to connect the PRI with a PBX. A cross-over cable is required to connect to an NT device, as illustrated in [figure](#page-48-1) 14.

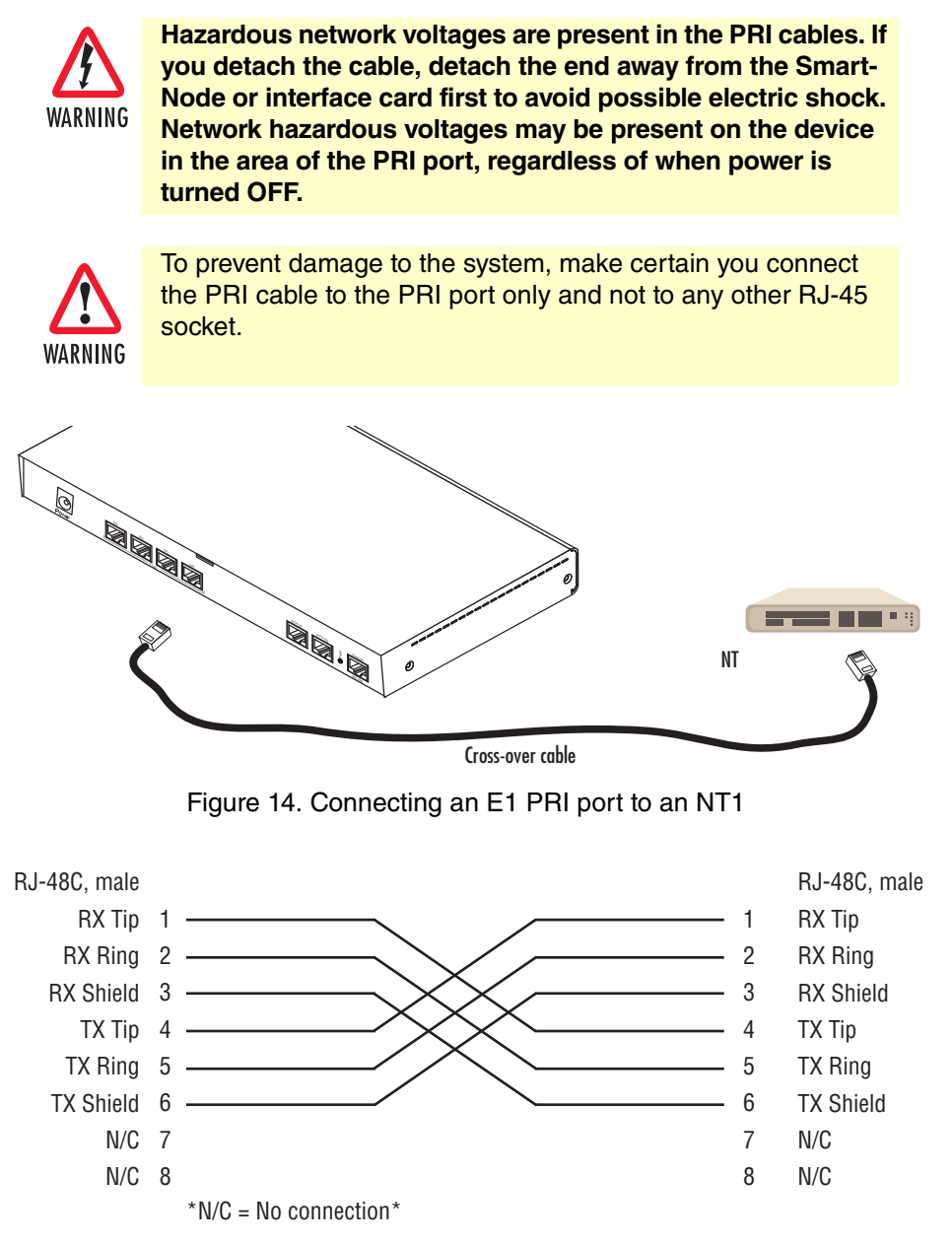

<span id="page-48-2"></span><span id="page-48-1"></span>Figure 15. E1 PRI port crossover cable

# <span id="page-49-0"></span>**T1 PRI**

The T1 PRI is usually connected to a PBX or switch—local exchange (LE). Type and pin outs of these devices vary depending on the manufacturer. In most cases, a straight-through RJ-45 to RJ-45 can be used to connect the PRI with a PBX. A cross-over cable is required to connect to an NT device, as illustrated in [figure](#page-49-1) 16.

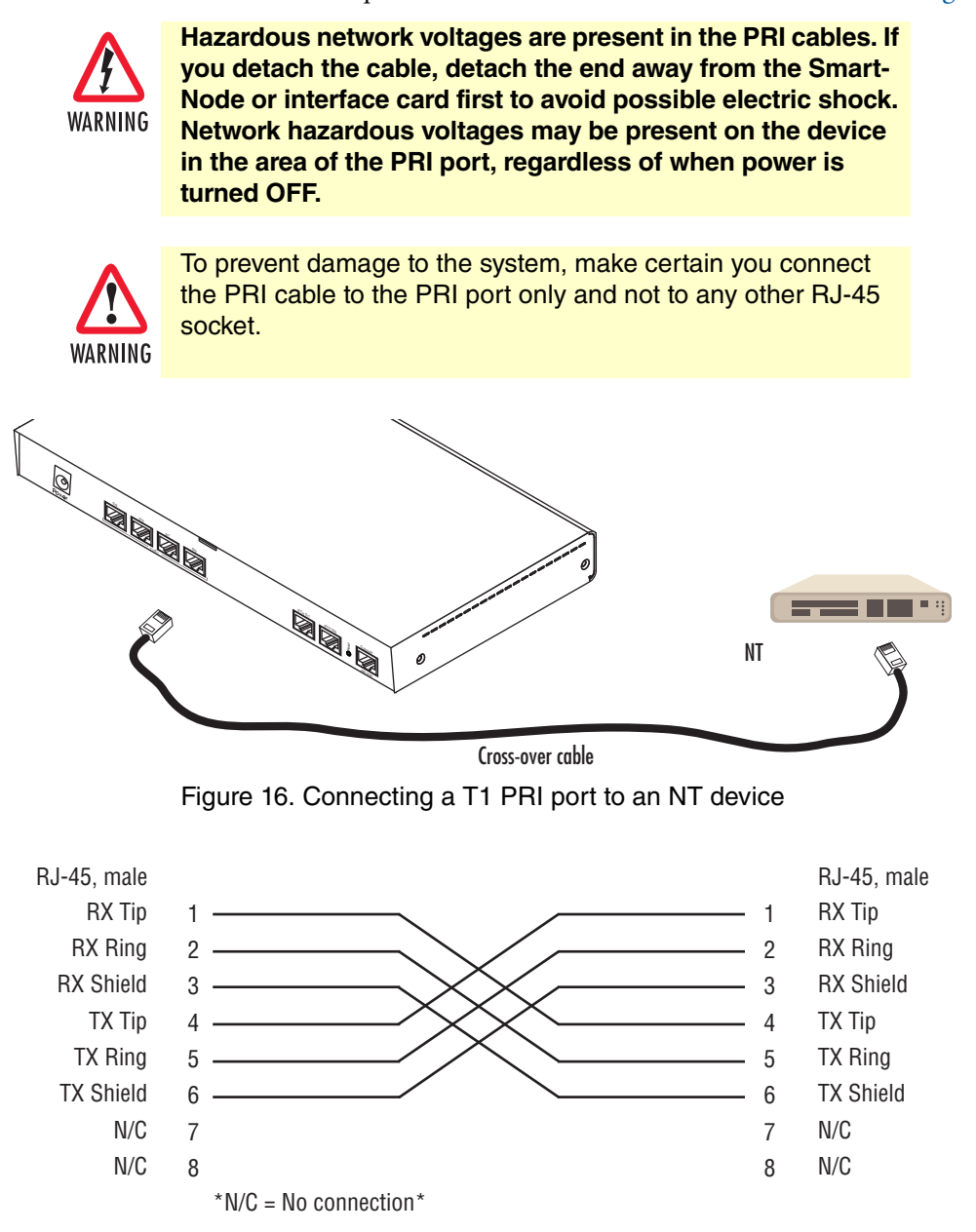

<span id="page-49-2"></span><span id="page-49-1"></span>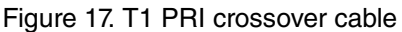

# <span id="page-50-1"></span><span id="page-50-0"></span>**Appendix D Port Pin-outs**

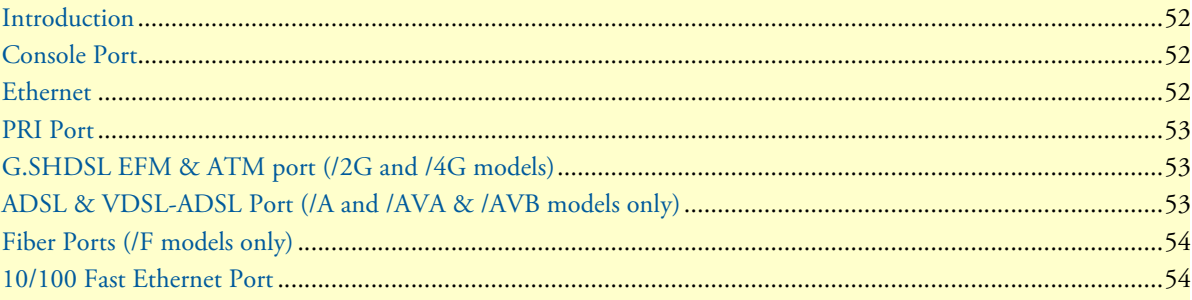

## <span id="page-51-0"></span>**Introduction**

This section provides pin-out information for the ports of the SmartNode.

## <span id="page-51-6"></span><span id="page-51-1"></span>**Console Port**

**Configuration settings:** 9600 bps, 8 bits, no parity, 1 stop bit, no flow control

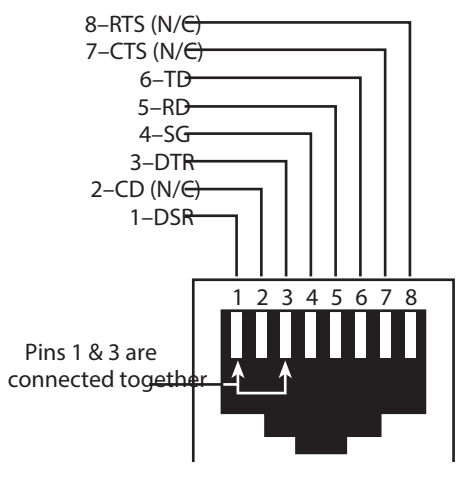

Figure 18. EIA-561 (RJ-45 8-pin) port

<span id="page-51-3"></span>**Note** *N/C* means no internal electrical connection.

## <span id="page-51-4"></span><span id="page-51-2"></span>**Ethernet**

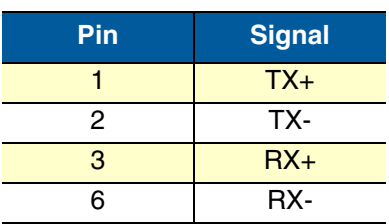

Table 7. RJ45 socket 10/100Base-T

<span id="page-51-5"></span>**Note** Pins not listed are not used.

### Table 8. RJ45 socket 1000Base-T

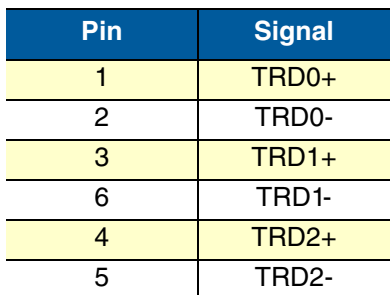

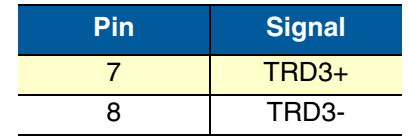

### Table 8. RJ45 socket 1000Base-T (Continued)

## <span id="page-52-3"></span><span id="page-52-0"></span>**PRI Port**

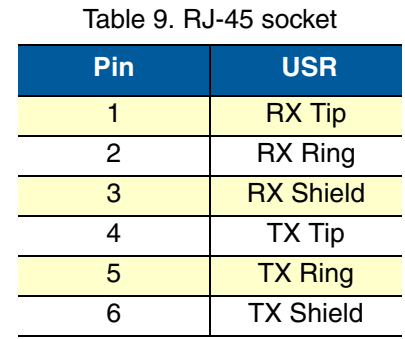

**Note** Pins not listed are not used.

# <span id="page-52-7"></span><span id="page-52-4"></span><span id="page-52-1"></span>**G.SHDSL EFM & ATM port (/2G and /4G models)**

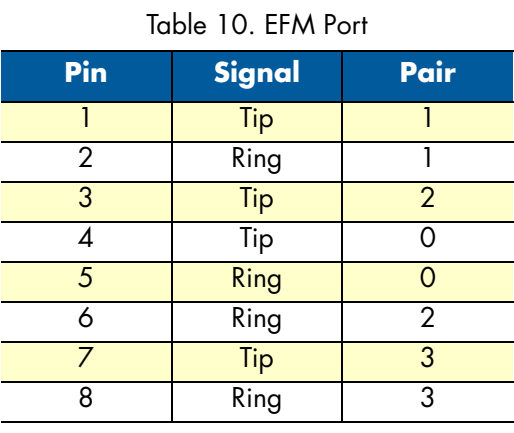

# <span id="page-52-6"></span><span id="page-52-5"></span><span id="page-52-2"></span>**ADSL & VDSL-ADSL Port (/A and /AVA & /AVB models only)**

Table 11. ADSL & VDSL-ADSL Port: RJ-45 connector

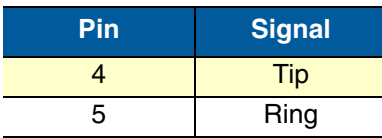

**Note** Pins not listed are not used

# <span id="page-53-0"></span>**Fiber Ports (/F models only)**

For tested and approved modules, please refer to the list of SFP's Patton has tested at [http://www.patton.com/](http://www.patton.com/products/sfpmodules.asp) [products/sfpmodules.asp](http://www.patton.com/products/sfpmodules.asp)

# <span id="page-53-1"></span>**10/100 Fast Ethernet Port**

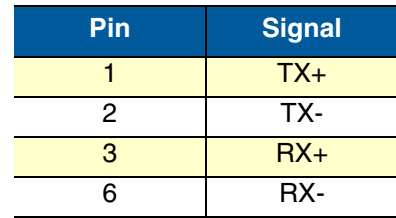

**Note** Pins not listed are not used

# <span id="page-54-1"></span><span id="page-54-0"></span>Appendix E SmartNode Factory Configuration

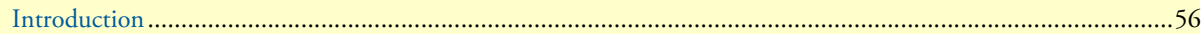

## <span id="page-55-0"></span>**Introduction**

Factory configuration settings for the SmartNode device can be obtained with the following command through the CLI;

```
login: admin
password: <Enter>
192.168.1.1>show config:shipping-config
```
See [Chapter 4, "Initial Configuration" on page 29](#page-28-1) for more details about IP address settings for initial configuration.

# <span id="page-56-1"></span><span id="page-56-0"></span>Appendix F Reset Button Functions

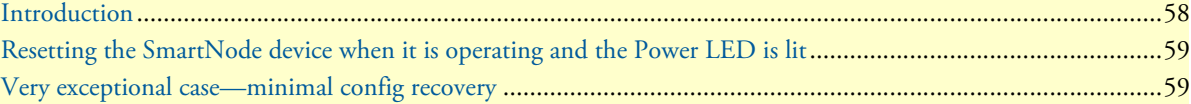

### <span id="page-57-0"></span>**Introduction**

The *Reset* button (see [figure](#page-57-1) 19) is used to do the following:

- Reboot the SmartNode device (see section ["Resetting the SmartNode device when it is operating and the](#page-58-0)  [Power LED is](#page-58-0) lit" on page 59)
- Erase the *startup-config* settings, which is followed by a SmartNode device reboot as indicated by the slow blinking of all LEDs (see section ["Resetting the SmartNode device when it is operating and the Power LED](#page-58-0)  is [lit" on page](#page-58-0) 59)
- Factory reset, which is followed by a device reboot as indicated by the fast blinking of all LEDs (see section ["Resetting the SmartNode device when it is operating and the Power LED is](#page-58-0) lit" on page 59)

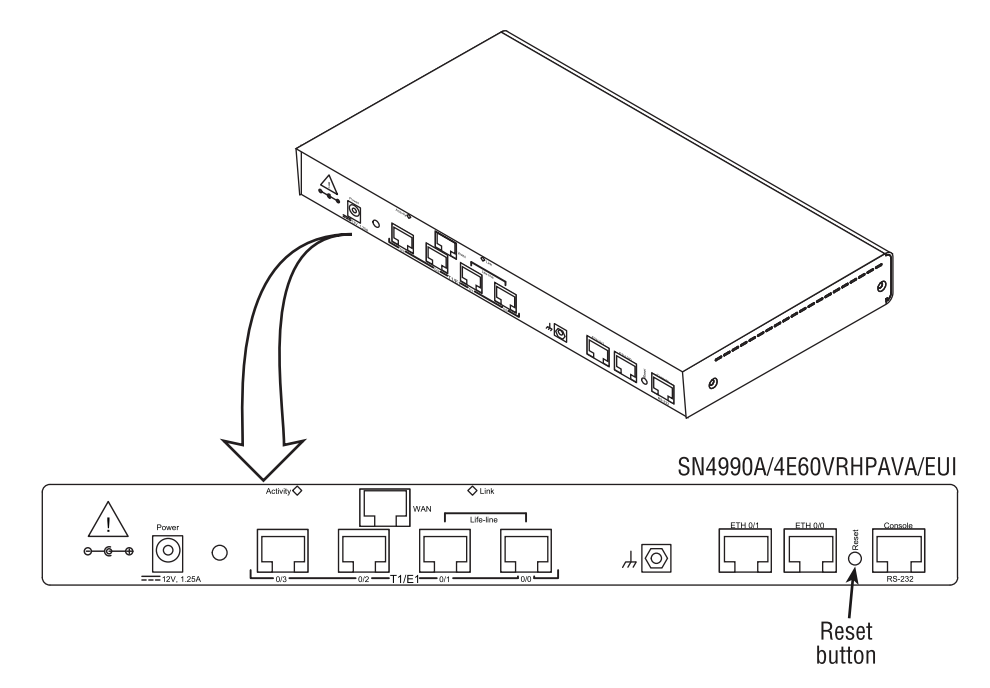

<span id="page-57-1"></span>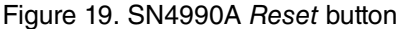

## <span id="page-58-0"></span>**Resetting the SmartNode device when it is operating and the Power LED is lit**

The *Reset* button has the following behaviors depending on how many seconds (see [figure](#page-58-2) 20) the button is pressed (see [table](#page-58-3) 12 for the results from pressing the button).

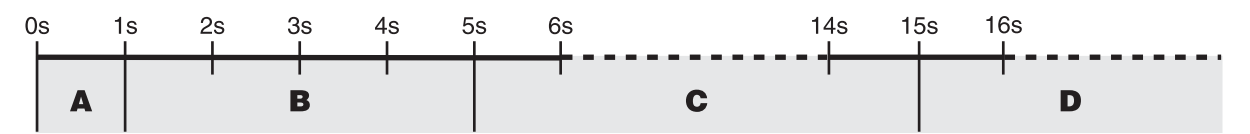

Figure 20. Reset button periods (in seconds) for performing actions

<span id="page-58-3"></span><span id="page-58-2"></span>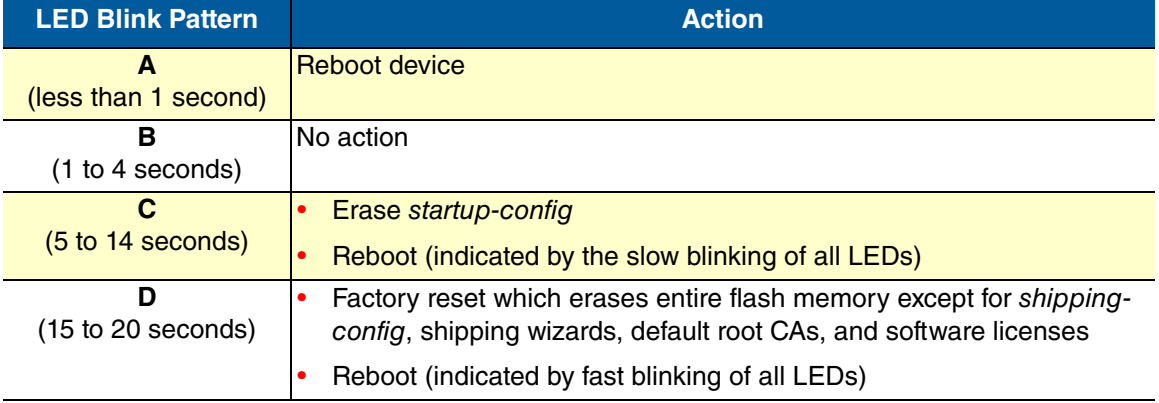

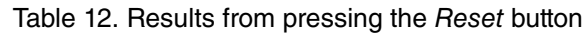

## <span id="page-58-1"></span>**Very exceptional case—minimal config recovery**

If, after performing the procedure in section ["Resetting the SmartNode device when it is operating and the](#page-58-0)  [Power LED is lit" on page 59](#page-58-0), the SmartNode device is still not operational, the following may remedy the problem by erasing the entire contents of flash memory (no exceptions).

However it is recommended that in such a case the device be sent to Patton for analysis and repair. See section ["Warranty Service and Returned Merchandise Authorizations \(RMAs\)" on page](#page-34-4) 35 for details.

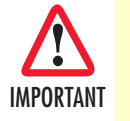

The following procedure is NOT standard and is NOT to be used to perform a factory reset. It should ONLY be used as a last resort for a minimal recovery of the device when it is in an undefined state, and if the instructions in section ["Resetting the Smart-](#page-58-0)[Node device when it is operating and the Power LED is](#page-58-0) lit" on [page](#page-58-0) 59 did not provide a remedy.

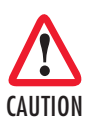

Performing the following procedure will result in loss of all data, including the shipping-config, software licenses, Wizards, backup-configs, etc. The device will have to be manually set up afterward.

Do the following:

- 1. While pressing and holding the *Reset* button, apply power to the SmartNode device. The *Power* LED flashes quickly for 2 seconds, during which time the *Reset* button must remain pressed.
- <span id="page-59-0"></span>2. The *Power* LED will begin a series of blink pattern starting with 1-blink, pause.

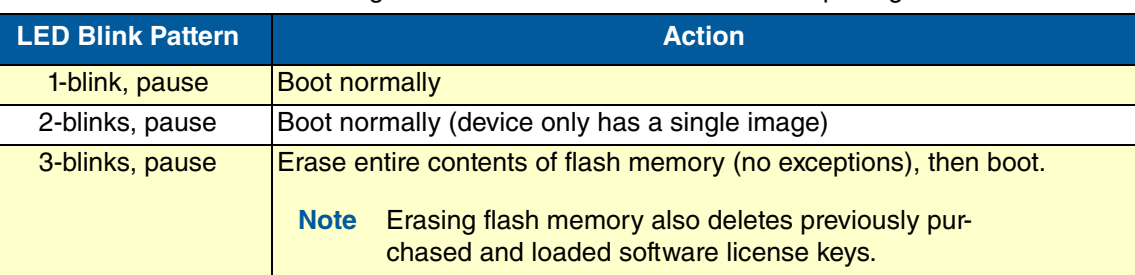

### Table 13. Using the Reset button to switch to a backup image

- 3. Repeatedly pressing and releasing the *Reset* button will cycle through the blink patterns.
- 4. When you get to the 3-blink pattern that will erase the entire flash memory (see [table](#page-59-0) 13), release the *Reset* button. 10 seconds later, flash memory will be erased, then the device will boot.
- 5. Once booted up, the device will run using the "minimal-config":

```
#----------------------------------------------------------------#
\# \qquad# Minimal configuration file                                     #
\# \qquad#----------------------------------------------------------------#
cli version 4.00
telnet-server
   shutdown
ssh-server
   no shutdown
web-server http
   shutdown
web-server https
   shutdown
context ip ROUTER
   interface LAN
       ipaddress LAN 192.168.200.10/24
       ipaddress DHCP dhcp
port ethernet 0 0
   bind interface ROUTER LAN
   no shutdown
```
# <span id="page-60-1"></span><span id="page-60-0"></span>**Appendix G End User License Agreement**

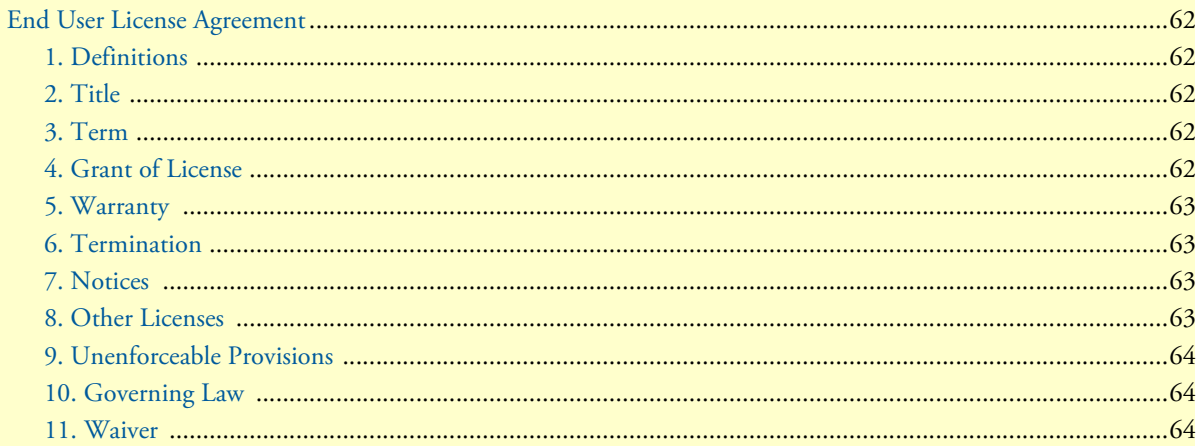

### <span id="page-61-0"></span>**End User License Agreement**

By opening this package, operating the Designated Equipment or downloading the Program(s) electronically, the End User agrees to the following conditions:

### <span id="page-61-1"></span>**1. Definitions**

- **A)** "Effective Date" shall mean the earliest date of purchase or download of a product containing the Patton Electronics Company Program(s) or the Program(s) themselves.
- **B)** "Program(s)" shall mean all software, software documentation, source code, object code, or executable code.
- **C)** "End User" shall mean the person or organization which has valid title to the Designated Equipment.
- **D)** "Designated Equipment" shall mean the hardware on which the Program(s) have been designed and provided to operate by the End User.

### <span id="page-61-2"></span>**2. Title**

Title to the Program(s), all copies of the Program(s), all patent rights, copyrights, trade secrets and proprietary information in the Program(s), worldwide, remains with Patton Electronics Company or its licensors.

Patton does not convey any intellectual property title or rights in the Licensed Products to Licensee. All Licensed Products furnished by Patton, and all copies thereof, and compilations, programmatic extension, and all Patches, Updates, Upgrades and Platform Releases, are and shall remain the property of Patton or Patton's licensors, as applicable. Further, the Licensed Products provided under this Agreement are not custom software but are standard commercial software. Except for the license use rights otherwise expressly provided in this Agreement, no right, title or interest in Patton Licensed Products is granted hereunder. Licensee shall not use any proprietary information of Patton to create any computer software program or user documentation, which is substantially similar to the Licensed Products.

### <span id="page-61-3"></span>**3. Term**

The term of this Agreement is from the Effective Date until title of the Designated Equipment is transferred by End User or unless the license is terminated earlier as defined in section ["6. Termination" on page](#page-62-1) 63.

### <span id="page-61-4"></span>**4. Grant of License**

- **A)** During the term of this Agreement, Patton Electronics Company grants a personal, non-transferable, non-assignable and non-exclusive license to the End User to use the Program(s) only with the Designated Equipment at a site owned or leased by the End User.
- **B)** The End User may copy licensed Program(s) as necessary for backup purposes only for use with the Designated Equipment that was first purchased or used or its temporary or permanent replacement.
- **C)** The End User is prohibited from disassembling; decompiling, reverse-engineering or otherwise attempting to discover or disclose the Program(s), source code, methods or concepts embodied in the Program(s) or having the same done by another party.
- **D)** Should End User transfer title of the Designated Equipment to a third party after entering into this license agreement, End User is obligated to inform the third party in writing that a separate End User License Agreement from Patton Electronics Company is required to operate the Designated Equipment.

### <span id="page-62-0"></span>**5. Warranty**

The Program(s) are provided "as is" without warranty of any kind. Patton Electronics Company and its licensors disclaim all warranties, either express or implied, including but not limited to the implied warranties of merchantability, fitness for a particular purpose or non-infringement. In no event shall Patton Electronics Company or its licensors be liable for any damages whatsoever (including, without limitation, damages for loss of business profits, business interruption, loss of business information, or other pecuniary loss) arising out of the use of or inability to use the Program(s), even if Patton Electronics Company has been advised of the possibility of such damages. Because some states do not allow the exclusion or limitation of liability for consequential or incidental damages, the above limitation may not apply to you.

If the Program(s) are acquired by or on behalf of a unit or agency of the United States Government, the Government agrees that such Program(s) are "commercial computer software" or "computer software documentation" and that, absent a written agreement to the contrary, the Government's rights with respect to such Program(s) are limited by the terms of this Agreement, pursuant to Federal Acquisition Regulations 12.212(a) and/or DEARS 227.7202-1(a) and/or sub-paragraphs (a) through (d) of the "Commercial Computer Software—Restricted Rights" clause at 48 C.F.R. 52.227-19 of the Federal Acquisition Regulations as applicable.

### <span id="page-62-1"></span>**6. Termination**

- **A)** The End User may terminate this agreement by returning the Designated Equipment and destroying all copies of the licensed Program(s).
- **B)** Patton Electronics Company may terminate this Agreement should End User violate any of the provisions of section ["4. Grant of License" on page](#page-61-4) 62.
- **C)** Upon termination for **A** or **B** above or the end of the Term, End User is required to destroy all copies of the licensed Program(s)

#### <span id="page-62-2"></span>**7. Notices**

Patton devices may log, collect and report data related to installed software, licenses, feature utilization, product performance, device management, service quality and other parameters which is used for quality control, product improvement, license management, service level management and technical support. Collected data may be reported to Patton or a service provider delivering its services connected to the device.

Patton may use this information for other business purposes, such as to alerting you to updated products or services, securing access to software updates, and assisting in order processing.

Any and all information collected by Patton or its assigns will be kept strictly confidential and will not be sold, rented, loaned, or otherwise disclosed to any third party except as required by law.

#### <span id="page-62-3"></span>**8. Other Licenses**

The Program may be subject to licenses extended by third parties. Accordingly, Patton Electronics Company licenses the Programs subject to the terms and conditions dictated by third parties. Third party software identified to the Programs includes:

- The LGPL (Lesser General Public License) open source license distributed to you pursuant to the LGPL license terms (**http://www.gnu.org/licenses/lgpl.html**).
- RedBoot (Red Hat Embedded Debug and Bootstrap) embedded system debug/bootstrap environment from Red Hat distributed to you pursuant to the eCos license terms (**ecos.sourceware.org/license-overview.html**) and GNU General Public License (GPL) terms (**www.gnu.org/copyleft/gpl.html**). Source code is available upon request.

### <span id="page-63-0"></span>**9. Unenforceable Provisions**

If any part of these terms and conditions are found to be invalid or unenforceable under applicable law, such part will be ineffective to the extent of such invalid or unenforceable part only, without in any way affecting the remaining parts of these terms and conditions.

### <span id="page-63-1"></span>**10. Governing Law**

The rights and obligations of the parties pursuant to these terms and conditions are governed by, and shall be construed in accordance with, the laws of the State of Maryland, USA.

User may be subject to other local, provincial or state and national laws. User hereby irrevocably submits to the exclusive jurisdiction of the courts of the State of Maryland, USA for any dispute arising under or relating to this agreement and waives user's right to institute legal proceedings in any other jurisdiction. Patton shall be entitled to institute legal proceedings in connection with any matter arising under this agreement in any jurisdiction where User resides, does business, or has assets.

### <span id="page-63-2"></span>**11. Waiver**

No waiver of any of the provisions of these terms and conditions will be deemed to constitute a waiver of any other provision nor shall such a waiver constitute a continuing waiver unless otherwise expressly provided in writing duly executed by the party to be bound thereby. Any other terms and conditions of sale, to the extent not inconsistent herein, regarding a Patton device, program, license or service remain in full force and effect.